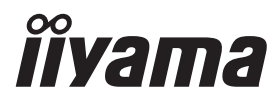

## *РУКОВОДСТВО ПОЛЬЗОВАТЕЛЯ* ProLite

## **LCD Monitor**

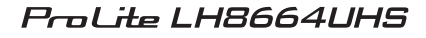

Модель: PL8664UH

Благодарим вас за выбор ЖК-монитора IIYAMA.

Советуем перед установкой и включением этого монитора внимательно прочитать это краткое, но обстоятельное руководство. Сохраните это руководство в надежном месте на случай, еслив будущем вам понадобится что-либо уточнить.

**РҮССКИЙ** 

FAT

Аттестованный сетевой кабель должен быть использован вместе с этим монитором. Вы должны поступать совместно всем важным в вашей стране примечания касательно установки и/или требований по оборудованию. Аттестованный сетевой кабель не слабее обычного полихлорвиниловый гибкого шнура в соответствии с IEC 60227 (обозначение H05VV-F 3G 0,75мм<sup>2</sup> или H05VVH2-F 3G 0,75мм<sup>2</sup>) должен быть использован.Как альтернатива может быть использован гибкий шнур с синтетического каучука согласно IEC 60245 (обозначение H05RR-F 3G 0,75мм<sup>2</sup>)

Этот монитор является офисным оборудованием. Информация импортера: Марвел КТ 107061, Москва, пл. Преображенская, д. 8, этаж 27, пом. LXXXVI Год производства : См. 6ое число ("X") серийного номера продукта. (Серийный номер: xxxxxXxxxxxxx) "X" это 0-9. 0-9 означает 2020-2029. Тип монитора: ЖК-монитор Модель: PL8664UH Страна изготовления: КИТАЙ Правила и условия транспортировки: Транспортировка устройства допускается только в заводской упаковке, любым видом транспорта, без каких-либо ограничений по расстоянию. Правила и условия реализации: Без ограничений

Мы оставляем за собой право вносить изменения в технические характеристики без предварительного уведомления.

Все торговые марки, используемые в руководстве пользователя, являются собственностью их владельцев.

## **СОДЕРЖАНИЕ**

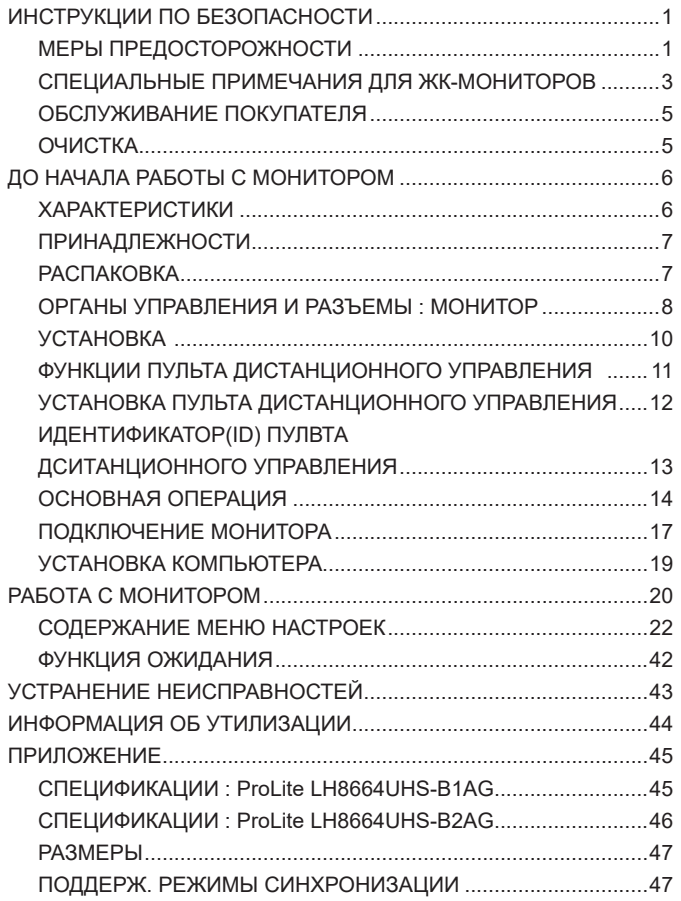

## <span id="page-3-0"></span>**ИНСТРУКЦИИ ПО БЕЗОПАСНОСТИ**

## **МЕРЫ ПРЕДОСТОРОЖНОСТИ**

#### **ВНИМАНИЕ !**

#### **ВЫКЛЮЧИТЕ МОНИТОР, ЕСЛИ ЧУВСТВУЕТЕ, ЧТО ОН НЕ В ПОРЯДКЕ**

Если вы заметите какие-либо ненормальные явления, например, появление дыма, странные звуки или запахи, немедленно выключите монитор из сети и свяжитесь со своим дилером или сервисным центром iiyama. Дальнейшее использование монитора может быть опасным из-за возможного возгорания или поражения электротоком.

#### **НИКОГДА НЕ СНИМАЙТЕ КОРПУС**

Внутри монитора находятся цепи высокого напряжения. Снятие корпуса может привести к возгоранию или поражению электротоком.

#### **НЕ ВСТАВЛЯЙТЕ НИКАКИЕ ПРЕДМЕТЫ В МОНИТОР**

Не вставляйте никакие твердые предметы в монитор и не проливайте на него жидкости, например, воду. Если все-таки нечто подобное произошло, немедленно выключите монитор из сети и свяжитесь со своим дилером или сервисным центром iiyama. Использование монитора с каким-то предметом внутри может привести к возгоранию, поражению электротоком или повреждению монитора.

#### **УСТАНАВЛИВАЙТЕ МОНИТОР НА РОВНОЙ УСТОЙЧИВОЙ ПОВЕРХНОСТИ**

При падении монитор может травмировать вас.

#### **НЕ УСТАНАВЛИВАЙТЕ МОНИТОР ОКОЛО ВОДЫ**

Не устанавливайте монитор в местах, где на него может пролиться вода или он может быть обрызган, т.к. это может привести к возгоранию или поражению электротоком.

#### **ПОДКЛЮЧАЙТЕ МОНИТОР ТОЛЬКО К УСТАНОВЛЕННЫМ ИСТОЧНИКАМ ЭНЕРГИИ**

Подключайте монитор только к установленным источникам энергии. Использование несоответствующего напряжения может вызвать нарушение нормальной работы и привести к возгоранию или поражению электротоком.

#### **ЗАЩИТА КАБЕЛЕЙ**

Не натягивайте и не изгибайте сетевой шнур питания и сигнальный кабель. Не ставьте монитор или какой-нибудь другой тяжелый предмет на кабели. При повреждении кабели могут вызвать возгорание или поражение электротоком.

#### **НЕБЛАГОПРИЯТНЫЕ ПОГОДНЫЕ УСЛОВИЯ**

Рекомендуется не эксплуатировать монитор во время сильной грозы, поскольку продолжительные перерывы в энергоснабжении могут вызвать нарушение нормальной работы. Не рекомендуется дотрагиваться до кабельной вилки в таких условиях, т.к. это может привести к поражению электротоком.

#### **ПРЕДУПРЕЖДЕНИЕ**

#### **МЕСТО УСТАНОВКИ**

Не устанавливайте монитор в местах, где возможны внезапные скачки температуры, во влажных, запыленных, прокуренных помещениях, т.к. это может привести к возгоранию, поражению электротоком или повреждению монитора. Следует также избегать воздействия прямых солнечных лучей.

#### **НЕ УСТАНАВЛИВАЙТЕ МОНИТОР В ОПАСНЫХ МЕСТАХ**

При несоответствующем местоположении монитор может упасть и причинить травму. Не следует также ставить на монитор тяжелые предметы; все кабели должны быть проложены так, чтобы дети не могли потянуть за них и причинить себе травму.

#### **ОБЕСПЕЧЬТЕ ХОРОШУЮ ВЕНТИЛЯЦИЮ**

Вентиляционные отверстия защищают монитора от перегрева. Закрытие отверстий может вызвать возгорание. Для обеспечения циркуляции воздуха установите монитор на расстоянии как минимум 10 см (или 4 дюймов) от стен. Эксплуатация монитора на боку, задней стороне, вверх основанием, на ковре или мягком материале может привести к его повреждению.

#### **ОТКЛЮЧАЙТЕ КАБЕЛИ, КОГДА ВЫ ПЕРЕМЕЩАЕТЕ МОНИТОР**

Когда вы перемещаете монитор, выключите сетевой выключатель, выньте вилку из сетевой розетки и отключите сигнальные кабели. Если вы не отключите их, это может привести к возгоранию или поражению электротоком. Рекомендуется перемещать монитор вдвоем.

#### **ОТКЛЮЧАЙТЕ МОНИТОР ОТ СЕТИ**

Если монитор не используется в течение длительного времени, рекомендуется отключать его от сетевой розетки во избежание возможных неприятностей.

**ПРИ ОТКЛЮЧЕНИИ ДЕРЖИТЕ ЗА ВИЛКУ** 

При отключении сетевого шнура или сигнального кабеля тяните за вилку или разъем. Никогда не тяните за кабель, это может привести к возгоранию или поражению электротоком.

#### **НЕ ТРОГАЙТЕ РАЗЪЕМ МОКРЫМИ РУКАМИ**

Включение или отключение вилки (разъема) мокрыми руками может привести к поражению электротоком.

#### **ЕСЛИ ВЫ УСТАНАВЛИВАЕТЕ МОНИТОР НА КОМПЬЮТЕР**

Убедитесь, что компьютер достаточно прочен, чтобы удержать вес монитора, в противном случае, вы можете повредить компьютер.

#### **ПРОЧИЕ РЕКОМЕНДАЦИИ**

#### **ЭРГОНОМИЧЕСКИЕ**

Для избежания усталости глаз, не работайте на монитор с очень ярким фоном или в темной комнате. При работе с монитором в течение длительного времени рекомендуется делать десятиминутные перерывы после каждого часа работы. Для оптимально комфортных визуальных условий монитор должен находиться ниже уровня глаз и на расстоянии 40–60 см (16–24") от глаз.

## <span id="page-5-0"></span>**СПЕЦИАЛЬНЫЕ ПРИМЕЧАНИЯ ДЛЯ ЖК-МОНИТОРОВ**

- Описанные ниже явления обычны для ЖК-мониторов и не говорят о какой либо неисправности.
- **ИНФО** Когда вы впервые включаете ЖК-монитор, то, в зависимости от типа компьютера, картинка может не уместиться в области отображения дисплея. В подобном случае придется подстроить расположение картинки, переместив ее в соответствующее положение.
	- В зависимости от используемого вами шаблона рабочего стола, вы можете заметить на экране неоднородности яркости.
	- Из-за физической природы подсветки, при первоначальном использовании экран может мерцать. Выключите питание а затем включите его снова – мерцание должно исчезнуть.
- Данный ЖК-дисплей не предназначен для установки вне помещений.
- Этот ЖК-дисплей не предназначен для установки экраном вверх.
- Качество изображения может ухудшиться при использовании кабеля большей длины, чем кабель из комплекта поставки.

### **ПОДТВЕРЖДЕНИЕ РЕЖИМОВ ИСПОЛЬЗОВАНИЯ**

Максимальное количество часов непрерывного использования продукта после установки в соответствии с рекомендациями, в чистой среде с контролируемой температурой: 24/7 Монитор может использоваться в приложениях, требующих горизонтального/вертикального размещения.

### **ОСТАТОЧНОЕ ИЗОБРАЖЕНИЕ**

Мы напоминаем, что все ЖК-экраны могут быть подвержены такому явлению, как выгорание или остаточное изображение. Такой эффект может возникать в случае, если на дисплее в течение длительного времени демонстрировались статичные изображения. Остаточные изображения ЖК-дисплеев — явление непостоянное, но демонстрации неподвижных изображений в течение длительного времени следует избегать.

Для устранения такого изображения выключите монитор на время, в течение которого на экране демонстрировалось предыдущее изображение. Если оно отображалось на экране в течение одного часа, и остаточное изображение появилось, рекомендуется выключить монитор на один час.

На всех широкоформатных дисплеях специалисты компании iiyama рекомендуют демонстрировать движущиеся изображения и использовать динамическую экранную заставку, включающуюся через регулярные промежутки времени при простое дисплея. Также можно отключать монитор, если он не используется.

Кроме того, снизить риск возникновения остаточного изображения можно с помощью функции FAN-on (при ее наличии), а также настроек Low Backlight (снижение яркости подсветки) и Low Brightness (снижение яркости изображения).

#### **ДЛИТЕЛЬНОЕ ИСПОЛЬЗОВАНИЕ МОНИТОРА В ОБЩЕСТВЕННЫХ МЕСТАХ**

#### ■ Появление остаточного изображения на ЖК-панели

Если на экране в течение нескольких часов демонстрируется статическое изображение, то вблизи электрода ЖК-дисплея накапливается остаточный электрический заряд, который является причиной возникновения следов первоначального изображения (эффект остаточного изображения).

Эффект остаточного изображения не является постоянным. Вместе с тем, при демонстрации статичного изображения в течение длительного времени в ЖК-дисплее будут накапливаться ионные примеси в границах изображения, и это явление может иметь постоянный эффект.

#### ■ Рекоменлации

Во избежание выгорания экрана и в целях увеличения срока службы монитор мы рекомендуем следующее.

- 1. Избегайте демонстрации статичных изображений в течение длительного времени, непрерывно и циклически меняйте статические изображения.
- 2. Отключайте монитор, если он не используется, с помощью пульта дистанционного управления, а также функций Power Management (управления питанием) или Schedule (задания графика работы).
- 3. Пожалуйста, проверьте настройки меню монитора для функций «Сдвиг пикселей» и активируйте их, когда они доступны. Это уменьшит эффект слипания изображения.
- 4. Если монитор установлен в условиях повышенной температуры или в замкнутом пространстве, используйте функции Cooling Fan (вентилятор охлаждения), Screen Saver (экранная заставка) или Low Brightness (снижение яркости изображения).
- 5. Предполагается, что при любом способе установки для монитора будет обеспечено достаточное качество вентиляции, при этом может потребоваться использование системы кондиционирования.
- 6. При длительной эксплуатации или при высокой температуре окружающей среды мы
- 4 ИЯ́Е<del>ТРЯТВПИНООВЕЗМЯДВИЗМ П</del>РИМенение активного охлаждения с помощью вентиляторов.

## <span id="page-7-0"></span>**ОБСЛУЖИВАНИЕ ПОКУПАТЕЛЯ**

**ИНФО** ■ Если вы должны вернуть монитор для обслуживания, а оригинальная упаковка выброшена, просьба связаться с вашим дилером или сервисным центром iiyama для получения совета или замены упаковки.

## **ОЧИСТКА**

**ВНИМАНИЕ E** Если при очистке внутрь монитора попал какой либо предмет или жидкость, например вода, немедленно отключите сетевой шнур и свяжитесь c вашим дилером или сервисным центром iiyama.

#### **ОТМЕТКА**

 В целях безопасности выключите монитор и выньте сетевой шнур из розетки перед очисткой дисплее.

#### **ИНФО**

- Чтобы не повредить ЖК-панель, не царапайте и не протирайте экран твердым предметом.
- Никогда не применяйте ни один из нижеуказанных сильных растворителей. Они могут повредить корпус и ЖК-экран.
	- Разбавитель Бензин Распылительные средства Кислотные или шелочные растворители Абразивные средства Воск
- Продолжительный контакт корпуса с любым изделием из резины или пластмассы может вызвать повреждения окраски ворпуса.
- **КОРПУС** Пятна могут удаляться тканью, слегка смоченной мягким моющим средством. Затем корпус протирается мягкой сухой тканью.

#### **ЖКэкран** Рекомендуется периодическая чистка мягкой сухой тканью. Не следует использовать бумажные салфетки и т.п., так как они могут повредиь экран.

## <span id="page-8-0"></span>**ДО НАЧАЛА РАБОТЫ С МОНИТОРОМ**

## **ХАРАКТЕРИСТИКИ**

- **Поддерживает разрешение 3840 × 2160**
- **Высокая контрастность 1200:1 (Типичноe) / Высокая яркость 500 кд/м<sup>2</sup> (Типичноe)**
- **Цифровое сглаживание шрифтов**
- **Стереодинамики 2 × 16 Вт**
- **Функция ожидания**
- **Совместимость с крепежным стандартом VESA (800mm×600mm)**

## <span id="page-9-0"></span>**ПРИНАДЛЕЖНОСТИ**

Комплект поставки должен содержать следующие принадлежности. Убедитесь в их наличии. Если какая либо из принадлежностей отсутствует или повреждена, обратитесь к дилеру или в региональное отделение iiyama.

- Сетевой кабель питания\* Кабель HDMI Кабель RS-232C
- 
- Комплект крепления настенный Наклейки с серийным номером
- Инструкция по безопасности Краткое руководство

#### **ПРЕДУПРЕЖДЕНИЕ**

- 
- 
- $\blacksquare$  Пульт дистанционного управления  $\blacksquare$  Батарея (2 шт)  $\blacksquare$  Кронштейн для слота модуля ПК
	-
	-
- \* В случае возникновения проблем или повреждения из-за использования шнура питания, поставленного не компанией iiyama, все гарантии аннулируются. Необходимо использовать кабель питания, соответствующий H05VVF, 3G, 0,75мм $^2$ .

## **РАСПАКОВКА**

#### **ПРЕДУПРЕЖДЕНИЕ**

Для переноса монитора нужно как минимум 2 человека, в случае их нехватки могнитор может упасть и првести к серъезной травме.

## <span id="page-10-0"></span>**ОРГАНЫ УПРАВЛЕНИЯ И РАЗЪЕМЫ : МОНИТОР**

**<Вид спереди>**

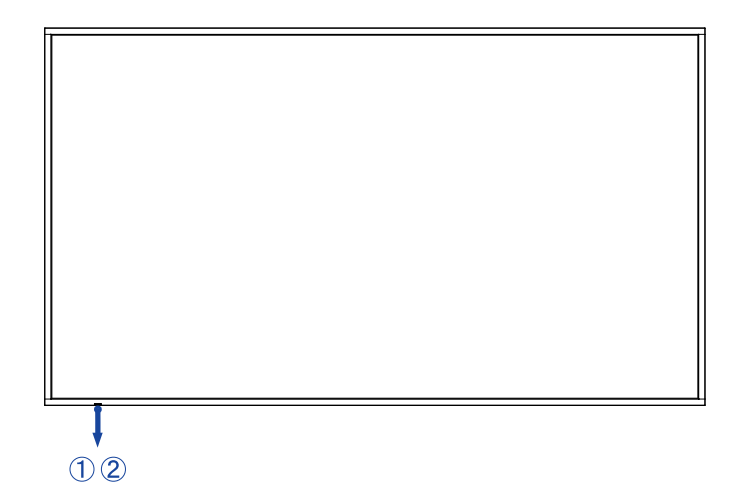

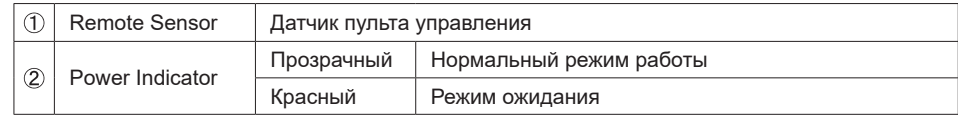

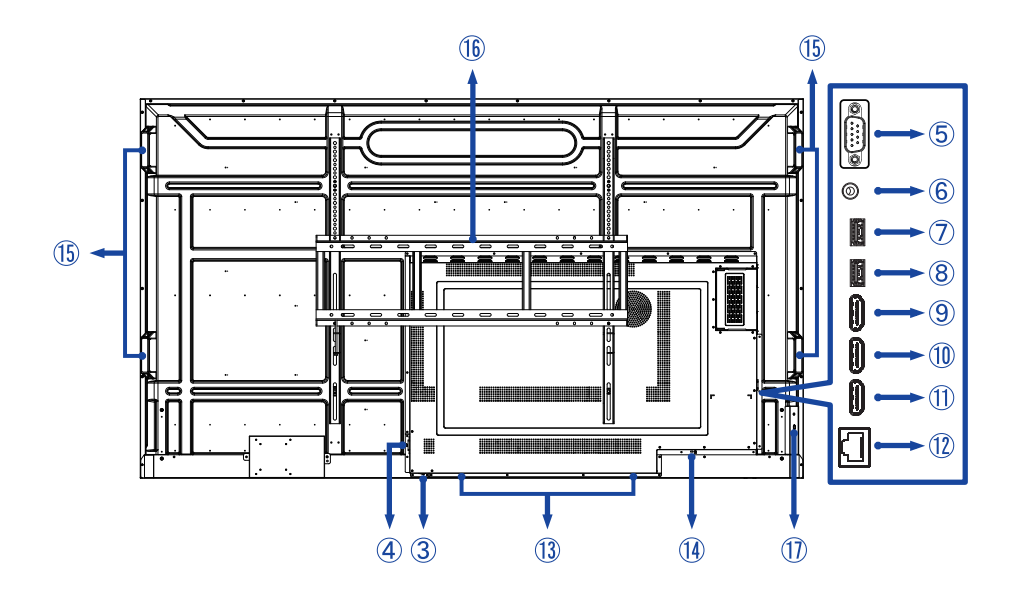

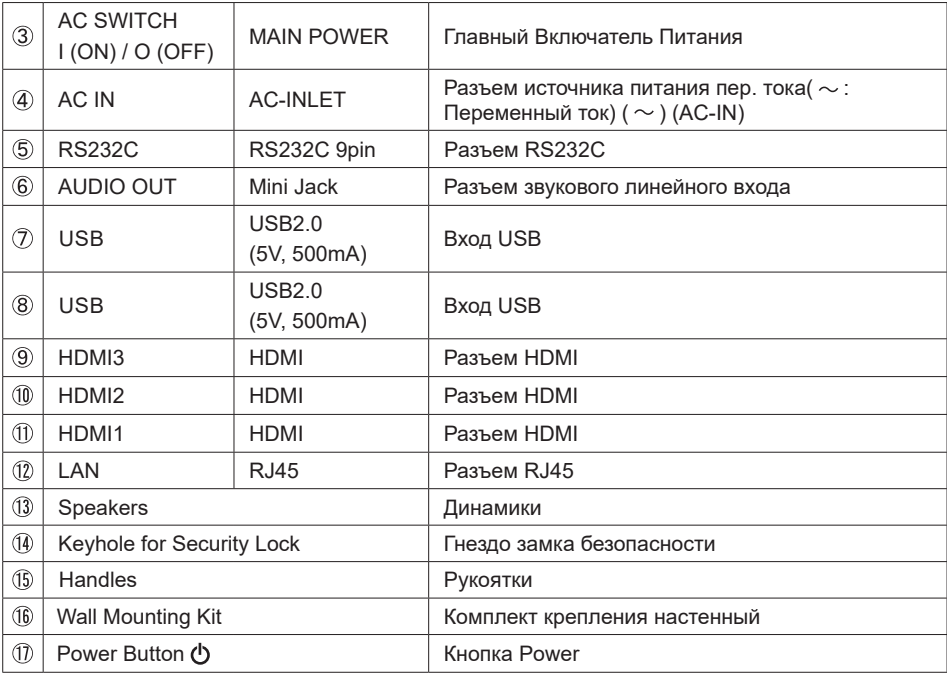

**РҮССКИЙ**

<span id="page-12-0"></span>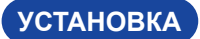

#### **ПРЕДУПРЕЖДЕНИЕ**

- Следуйте руководству крепления, которое Вы выбрали. В случае вопросов обращайтесь к квалифицированному сервисному персоналу.
- Для перемещение монитора требуются как минимум два человека.
- До установки монитора убедитесь в том, что стена достатночно мощна для крепления данного крепежа и веса.

#### **[МОНТАЖ НА СТЕНЕ]**

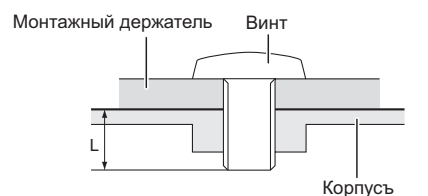

#### **ПРЕДУПРЕЖДЕНИЕ**

В случае монтажа монитора на стене, надо принять во внимание толщину монтажного держателя и докрутить Винты M8 (4 шт), чтоб его длина ("L") внутри монитора не была больше 25 мм. Использование винта монитора может привести к електрошоку или повреждению дисплее вследствие столкновения винта с електрическими компонентами внутри корпуса монитора.

#### **[Ориентация экрана]**

Монитор предназначен для использования как в пейзажном, так и в портретном режиме.

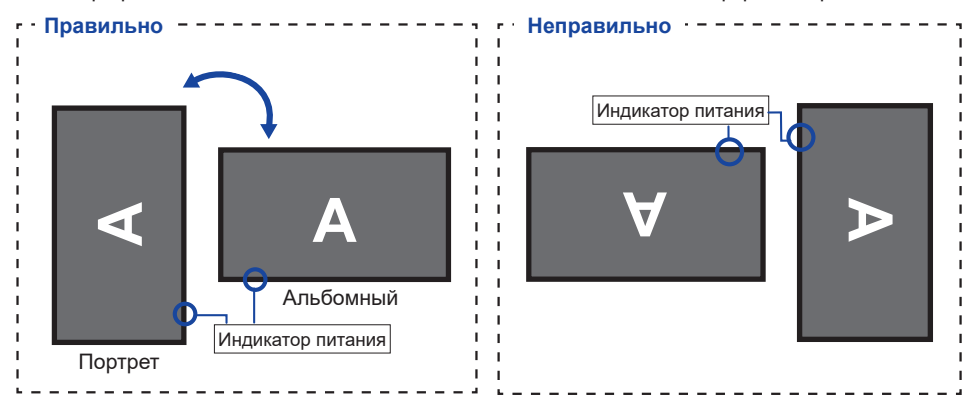

## **ФУНКЦИИ ПУЛЬТА ДИСТАНЦИОННОГО УПРАВЛЕНИЯ**

<span id="page-13-0"></span>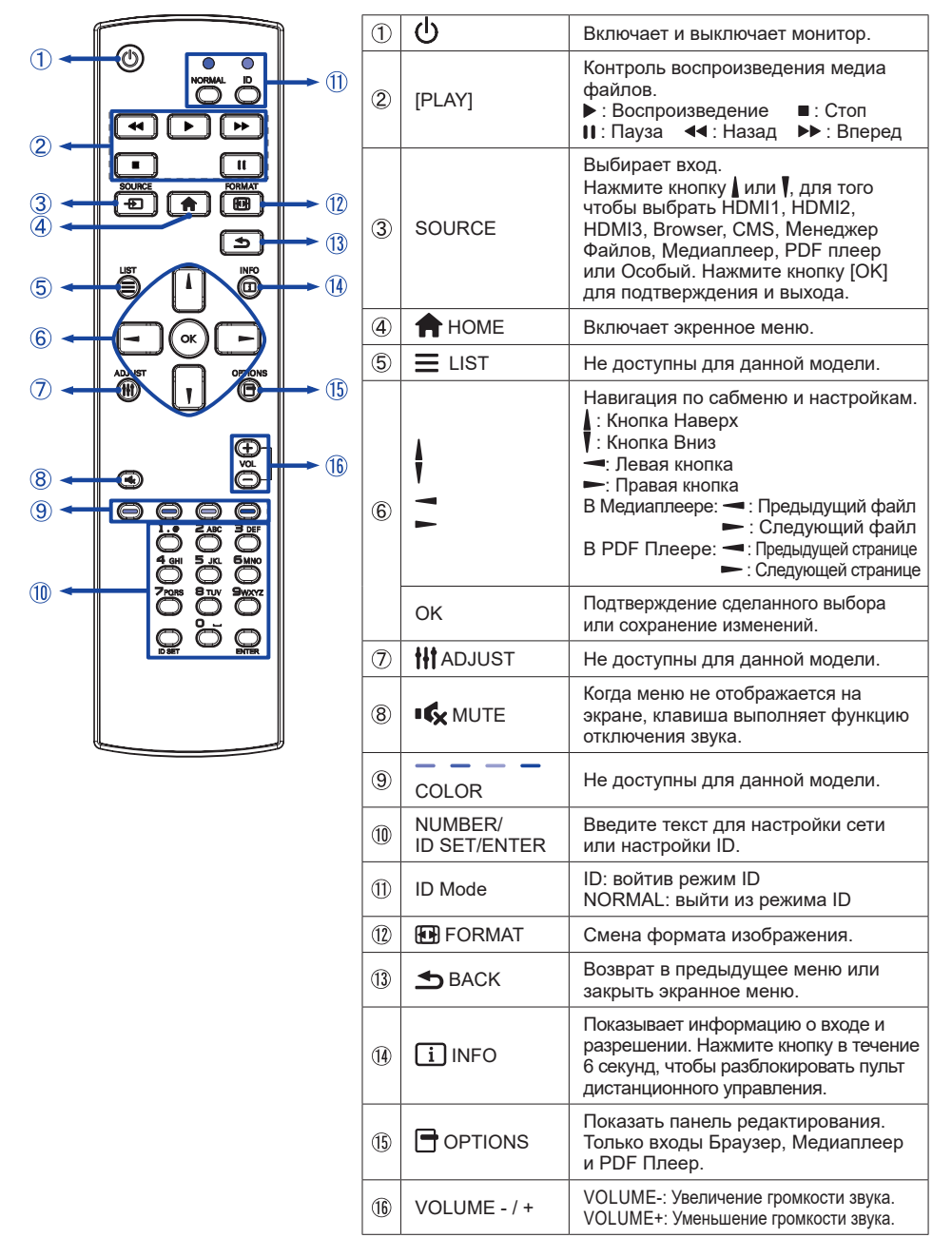

## <span id="page-14-0"></span>**УСТАНОВКА ПУЛЬТА ДИСТАНЦИОННОГО УПРАВЛЕНИЯ**

Для использования пульта управления, вставьте две батареи.

#### **ПРЕДУПРЕЖДЕНИЕ**

- Всегда используйте для пульта батареи, указанные в руководстве.
- Не устанаввливайте вместе старые и новые батапреи.
- При установке батереи, убедитесь, что полярность соблюдена ("+" и "-" на батерейке).
- Немедленно извлеките разряженные батарейки, чтобы предотвратить протечку и попадание жидкости в батарейный отсек.
- Использованные батареи или електролиты, которые в них находятся могут вызвать пятна, возгорание или привести к травме.
- Нажмите и сдвиньте крышку батарейного отсека, чтобы открыть его.

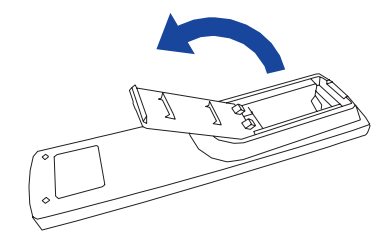

Вставьте две новые батареи AAА, соблюдая полярность (+ и –), как указано на пульте дистанционного управления.

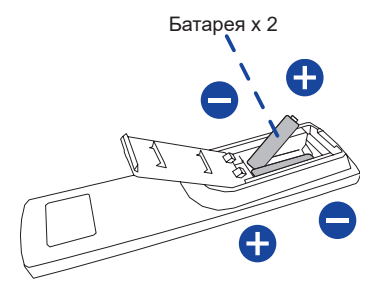

Закройте крышку батарейного отсека.

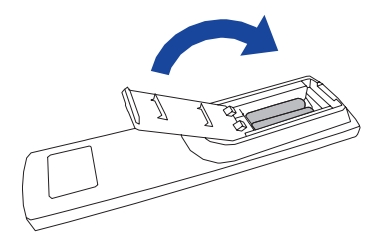

<span id="page-15-0"></span>**ИНФО ■ При извлечении батарей следуйте приведенным выше инструкциям.** 

- Поменяйте батареи в пульте управления на новые когда пульт не работает близко при мониторе. Испоьзуйте исключительно сухие батарейки AAA. В случае использования батареи неправильного типа существует опасность взрыва.
- Используйте пульт управления делржа его напротив датчика пульта управления монитора.
- Пульты дистанционного управления других производителей не будут работать с этим монитором. Используйте ТОЛЬКО предоставленый в комплекте пульт дистанционного управления.
- Использованные батареи необходимо сдать в соответствующий приемный пункт по переработке электрического и электронного оборудования.
- Батареи не должны подвергаться чрезмерному нагреву, например, солнечному свету, пожару или тому подобному.
- Если вы не собираетесь использовать пульт дистанционного управления в течение длительного времени, извлеките батареи.

## **ИДЕНТИФИКАТОР(ID) ПУЛВТА ДСИТАНЦИОННОГО УПРАВЛЕНИЯ**

Вы можете установить идентификатор (ID) пульта дистанционного управления, для управления определенными мониторами.

ID Mode (Для ввода ID): Нажмите удерживайте кнопку ID пока не красный индикатор не мигнет дважды .

Нормальный режим (Для выхода из режима ID): Нажмите и удерживаете кнопку Normal пока зеленый индикатор не мигнет дважды.

#### **Программирование ID**

Для того, чтобы назначить ID на пульте дистанционного управления:

- 1. Войдите в режим ID.
- 2. Нажмите и удерживайте кнопку ID SET пока не загорится красный индикатор.
- 3. С помощью цифровых кнопок ввести необходимый ID (01 255).
- 4. Нажмите на кнопку ENTER, чтобы подтвердить ID.
- 5. Красный индиктор мигнет дважды, когда ID подтверждено.

#### **ИНФО**

- Выход из режима ID произойдет автоматически после 10 секунд бездействия.
- Если по ошибке нажали другие кнопки, вместо нужных цифр, подождите 1 секунду после того, как красный индикатор погаснет и вновь загоритсятся, а затем введите правильные цифры еще раз.
- Для отмены или остановки программирования ID, нажмите кнопку ID SET.
- Необходимо установить идентификационный номер (ID) для каждого монитора прежде чем выбрать его.

#### **Использование ID режим**

- 1. Войдите в режим ID.
- 2. Введите идентификатор (ID) монитора, которым хотели бы управлять с помощью номерных кнопок.
- 3. Нажмите кнопку INPUT.

#### <span id="page-16-0"></span>**Включите монитора**

Когда вы нажмете на выключатель питания на мониторе или на пульте дистанционного управления, монитор будет включен, а индикатор питания начнет светиться прозрачный. Когда вы нажмете на выключатель питания на мониторе или на пульте дистанционного управления, монитор будет выключен, а индикатор питания начнет светиться Красный.

Чтобы включить монитор, снова нажмите на выключатель питания.

 **ИНФО**

Даже, когда задействован режиме ожидания или когда монитор был отключен с помощью выключателя питания, он продолжает потреблять незначительное количество электроэнергии. Чтобы избежать ненужного расхода электричества, отсоединяйте кабель питания от источника питания, когда монитор не используется в течение длительного периода времени, например, ночью.

#### **[дистанционного управления]**

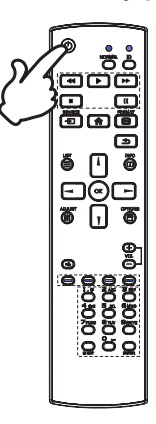

# **[Mонитор]**  ሶ

# **РҮССКИЙ**

#### **Отображение меню настроек**

Данная страница меню появляется на экране после нажатия на кнопку HOME на пульте дистанционного управления. Данная страница меню исчезает с экрана после нажатия на кнопку BACK на пульте дистанционного управления.

**[дистанционного управления]**

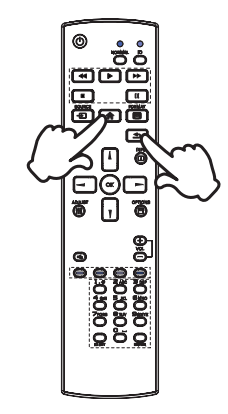

#### **Перемещение курсора по вертикали**

Когда на экране отображается страница меню, выбор настроек может осуществляться нажатием на кнопку | / | на пульте дистанционного управления.

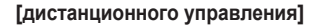

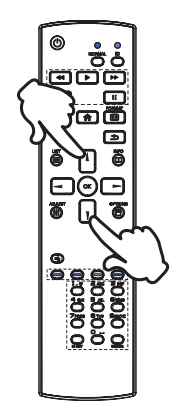

#### **Перемещение курсора по горизонтали**

Когда на экране отображается страница меню, выбор меню или настроек, а также внесение изменений в настройки может осуществляться нажатием кнопки  $\rightarrow$  на пульте дистанционного управления.

#### **[дистанционного управления]**

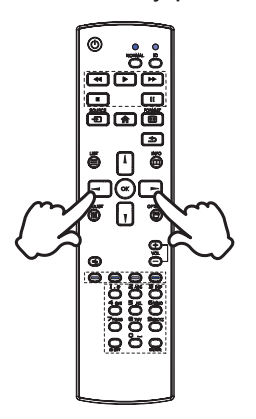

#### **Настройка громкости**

#### **[дистанционного управления]**

Когда на экране не отображается страница меню, изменение громкости осуществляется нажатием на кнопку - / + на пульте дистанционного управления.

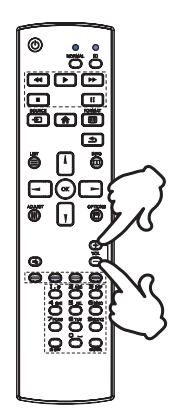

#### **Переключение между источниками сигнала**

Переключение осуществляется последовательными нажатиями на кнопку SOURCE на пульте дистанционного управления.

#### **[дистанционного управления]**

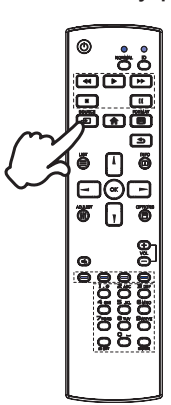

## <span id="page-19-0"></span>**ПОДКЛЮЧЕНИЕ МОНИТОРА**

- Убедитесь в том, что выключены и компьютер, и монитор.
- Подключите компьютер к монитору с помощью сигнального кабеля.
- С помощью RS-232C кабеля подключите монитора к компьютеру.
- Подключите шнур питания сначала к монитору, а затем к источнику питания.
- Включите монитор (Главный Включатель Питания и Выключатель питания) и компьютер.

 Пожалуйста, подтвердите, что распределительная система в здании будет обеспечивать наличие автоматического выключателя на 120/240 В, 20 А (максимум).  **ИНФО**

- Типы сигнальных кабелей, используемых для подключения компьютера к монитору, могут быть разными в зависимости от компьютера. Неправильное подключение может вызвать серьезное повреждение как монитора, так и компьютера. Прилагаемый к монитору кабель имеет стандартный разъем. Если потребуется кабель особого типа, то обратитесь к продавцу или в региональное представительство iiyama.
- Подключаемое оборудование класса I Тип A должно быть подключено к защитному заземлению.
- Розетка должна быть установлена рядом с оборудованием и быть легкодоступной.
- Чрезмерное звуковое давление от наушников может привести к повреждению или потере слуха.

[Пример подключения]

<Вид сзади>

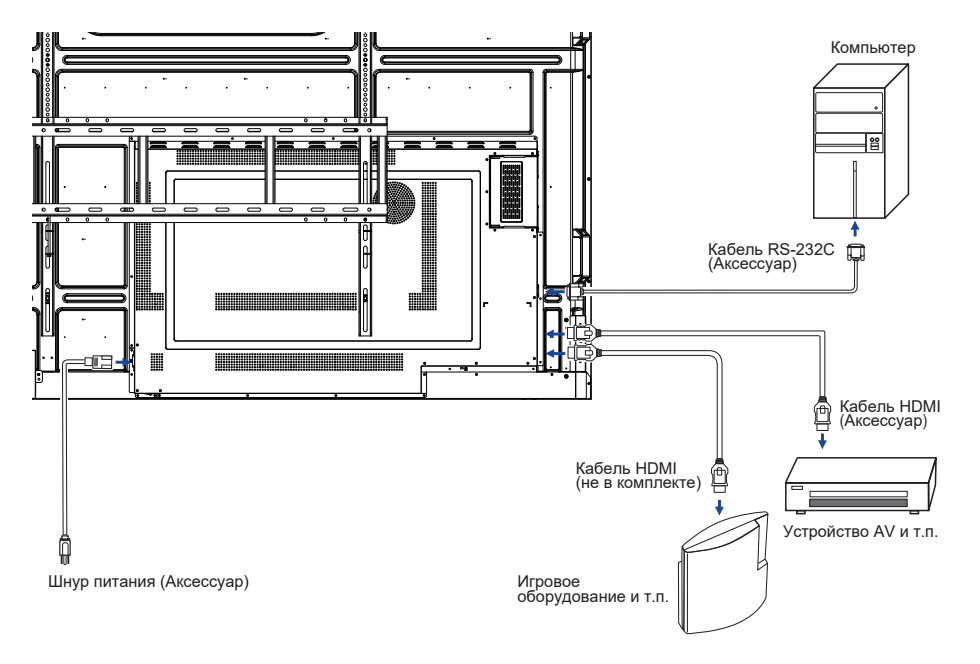

#### **[ Пример подключения периферийного устройства ]**

#### **ПРЕДУПРЕЖДЕНИЕ**

До подключения монитора выключите питание и отключите все периферийные устройства для избежания поражения электрическим током.

### **ИНФО**

- Заодно отнеситесь к руководствам пользователя периферийных устройств.
- Убедитесь в том, что у Вас есть все необходимые кабели.

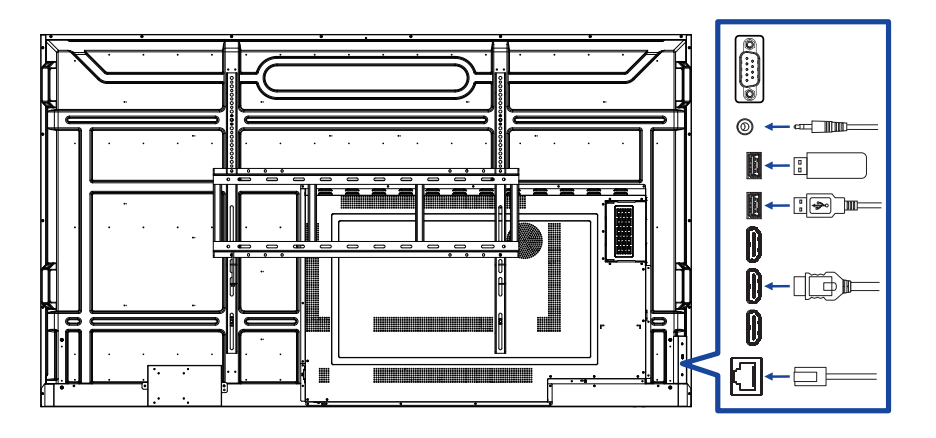

## <span id="page-21-0"></span>**[ Настройка сети ]**

- 1. Включите роутер и включите его систему DHCP.
- 2. Подключите роутер к этому монитору с помощью кабеля Ethernet.
- 3. Нажмите кнопку **A** HOME и номер 1668 на пульте дистанционного управления, затем выберите Настройки.
- 4. Выберите "Сеть и Интернет", затем нажмите клавишу "Ok".
- 5. Выберите "Интернет", затем нажмите клавишу "Ok".
- 6. Следуйте появляющимся на экране инструкциям для установки сети.

Подключение экранированного кабеля категории Cat-5 Ethernet соответствует  **ИНФО** директиве по электромагнитной совместимости.

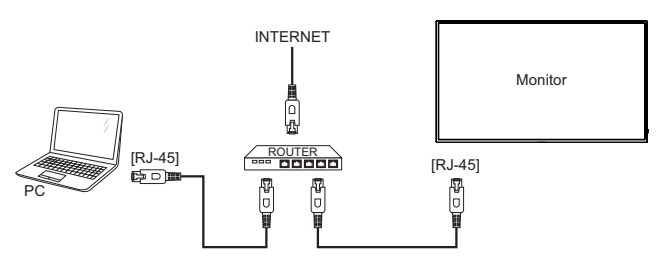

## **УСТАНОВКА КОМПЬЮТЕРА**

Синхронизация сигнала

На стр. 46 раздела ПОДДЕРЖИВАЕМЫЕ РЕЖИМЫ СИНХРОНИЗАЦИИ вы найдете список значений синхронизации сигнала.

## <span id="page-22-0"></span>**РАБОТА С МОНИТОРОМ**

Значения параметров для получения наилучшего изображения ЖК-монитора компании iiyama были установлены на заводе; они указаны на стр. 46 в разделе ПОДДЕРЖИВАЕМЫЕ РЕЖИМЫ СИНХРОНИЗАЦИИ.

**Нажмите кнопку HOME на пульте дистанционного управления, чтобы открыть экранное меню. Имеются дополнительные пункты меню, между которыми можно переключаться с помощью кнопок / / / на пульте дистанционного управления.** 

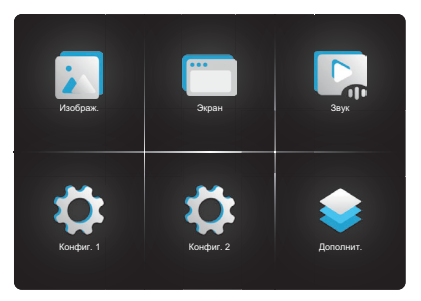

- **Выберите пункт меню, соответствующий параметру, который необходимо настроить. Нажмите кнопку OK на пульте дистанционного управления, чтобы перейти в соответствующий пункт меню. После этого используйте кнопок / на пульте дистанционного управления, чтобы выделить тот параметр, который необходимо отрегулировать.**
- **Используйте кнопки / на пульте дистанционного управления для выполнения соответствующих настроек и установок.**
- **Нажмите кнопку BACK на пульте дистанционного управления, чтобы покинуть меню, при этом все только что сделанные вами настройки автоматически будут сохранены.**

Например, для корректировки вертикального положения OSD выберите пункт меню "Конфиг. 2". Нажимайте кнопку OK на пульте дистанционного управления. Затем выберите параметр "Положение OSD по верт." с помощью кнопок кнопок  $\mathbf{I}/\mathbf{I}$  на пульте дистанционного управления. Используйте кнопки  $\rightarrow$  /  $\rightarrow$  на пульте дистанционного управления чтобы изменить настройки вертикального положения OSD. При этом должно изменяться вертикального положения OSD всего дисплея соответствующим образом.

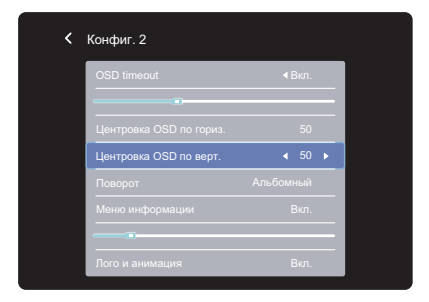

В заключении нажмите кнопку BACK на пульте дистанционного управления, меню закроется, а все изменения будут сохранены в памяти.

### **ПРИМЕЧАНИЕ**

- Для возврата к предыдущему пункту меню можно воспользоваться кнопкой кнопку  $\spadesuit$  BACK на пульте дистанционного управления.
- При исчезновении экранного меню любые изменения автоматически сохраняются в памяти. При работе с меню следует избегать отключения питания.

## <span id="page-24-0"></span>**СОДЕРЖАНИЕ МЕНЮ НАСТРОЕК**

**Изображ. Picture**

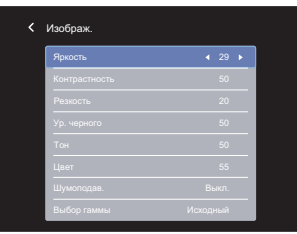

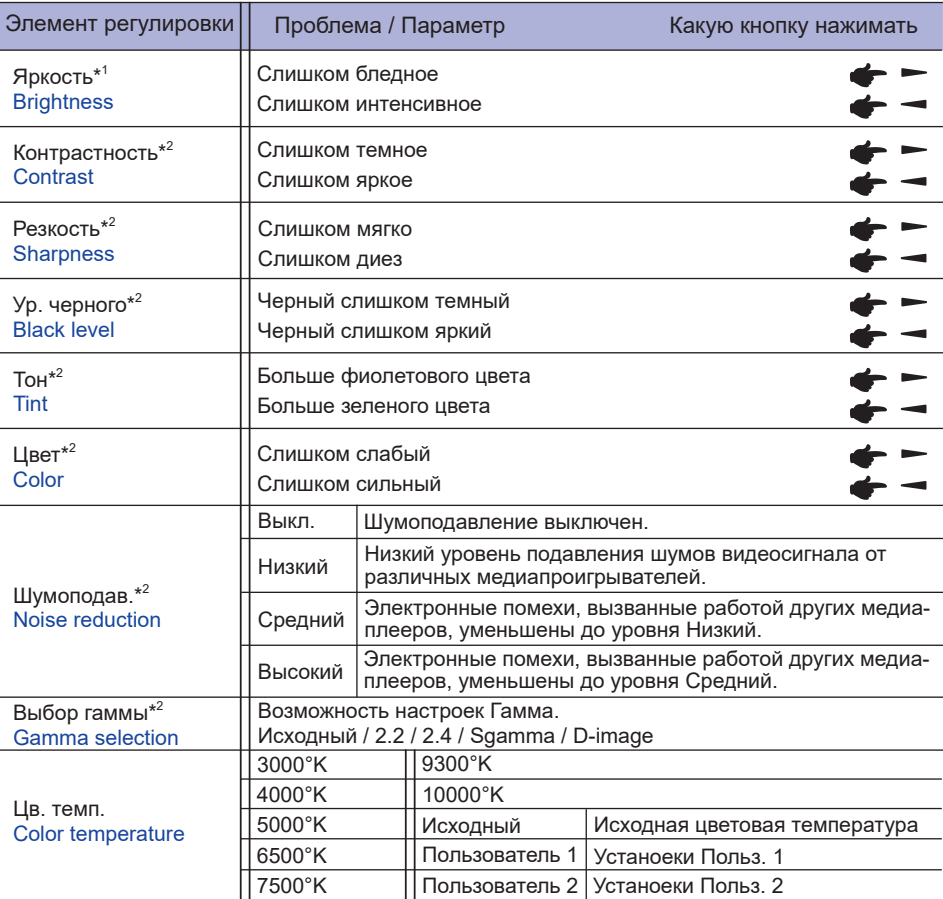

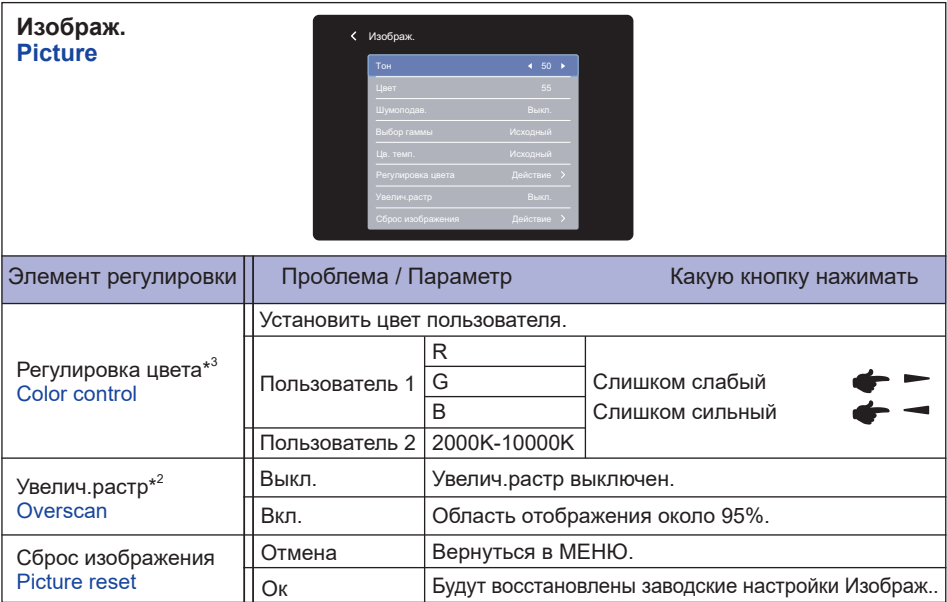

\* <sup>1</sup> Регулировка яркости при работе монитора в темной комнате, если экран кажется слишком ярким. Регулировка яркости отключена, если включена функция сбережения яркости панели.

\* <sup>2</sup> Недоступно для Медиаплеер, Браузер, CMS, PDF плeep и Особый входов.

\* <sup>3</sup> Его можно выбрать, только если Цветовая температура установлена на «Пользовательский1/Пользовательский2».

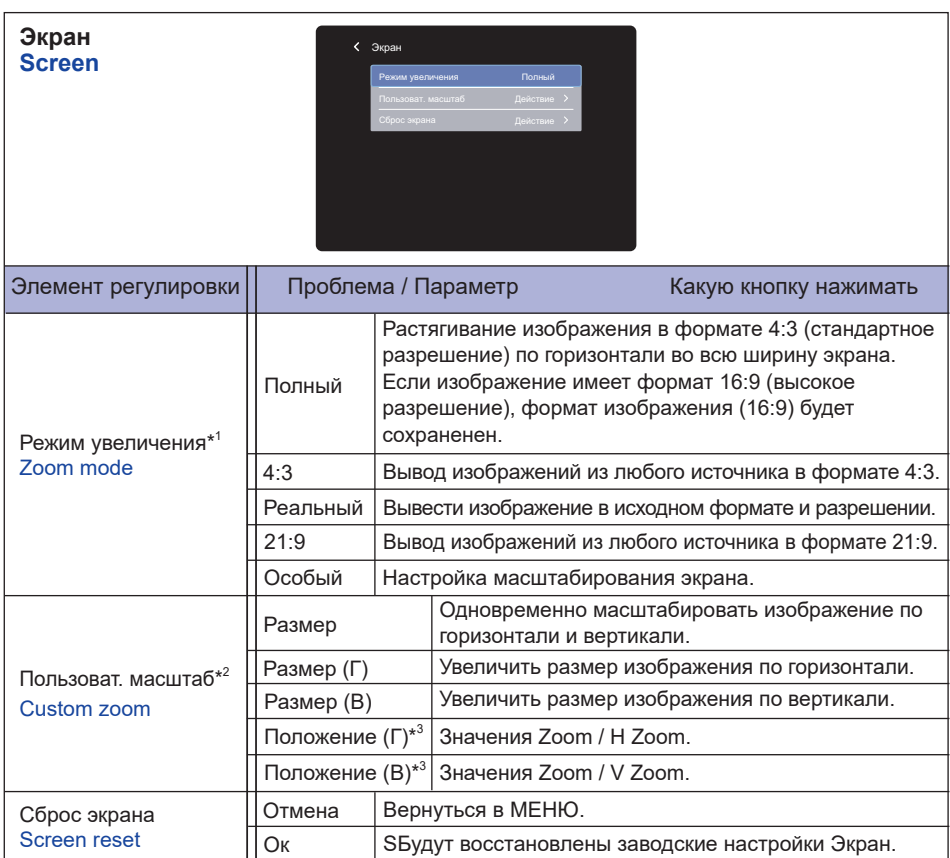

\* <sup>1</sup> Недоступно для Медиаплеер, Браузер, CMS, PDF плeep и Особый входов.

 $^{*2}$  Его можно выбрать, только если Режим увеличения установлена на «Особый».

 $^{\ast3}$  Когда значения масштабирования, масштабирования по горизонтали и масштабирования по вертикали равны «0», положение по горизонтали и по вертикали изменить нельзя..

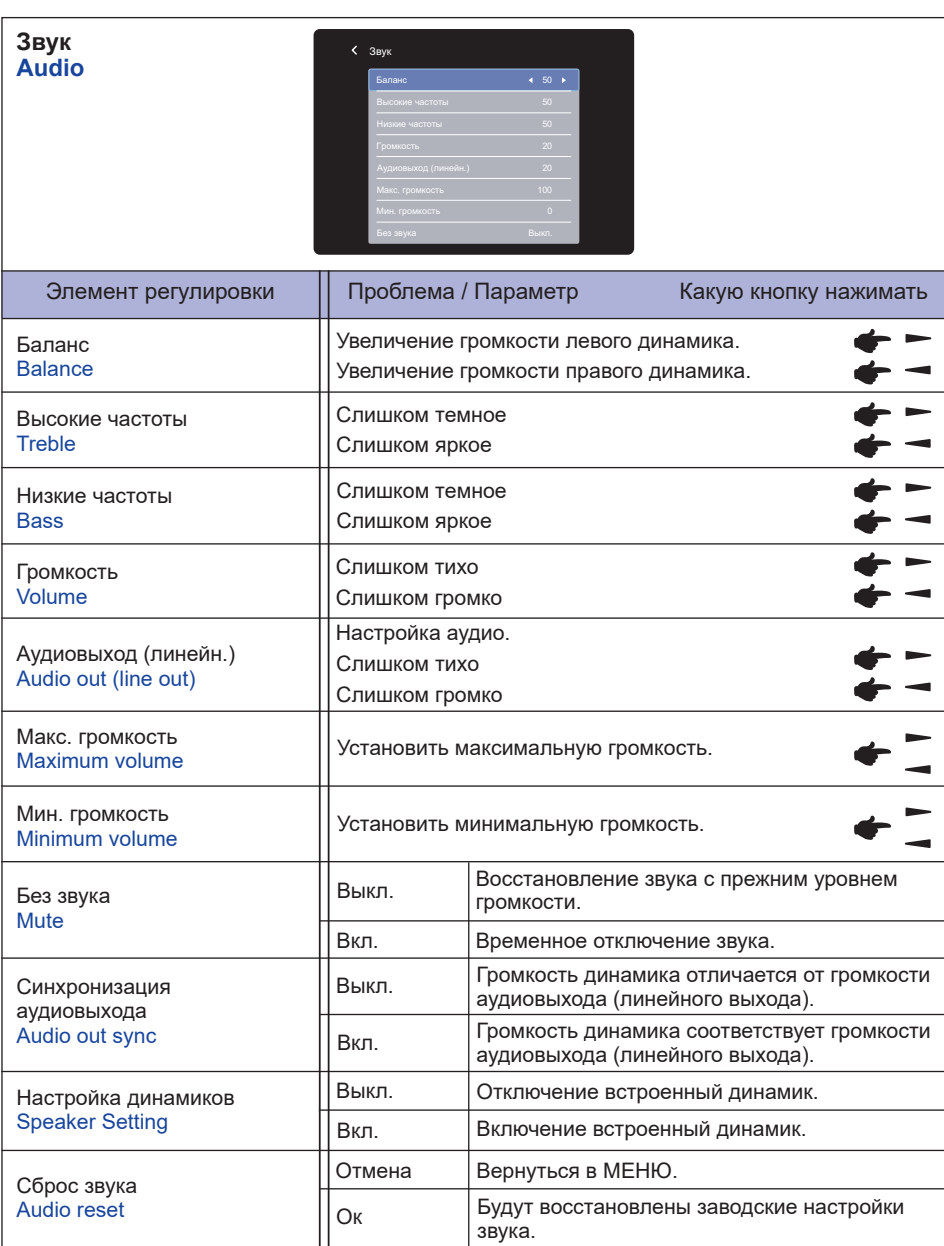

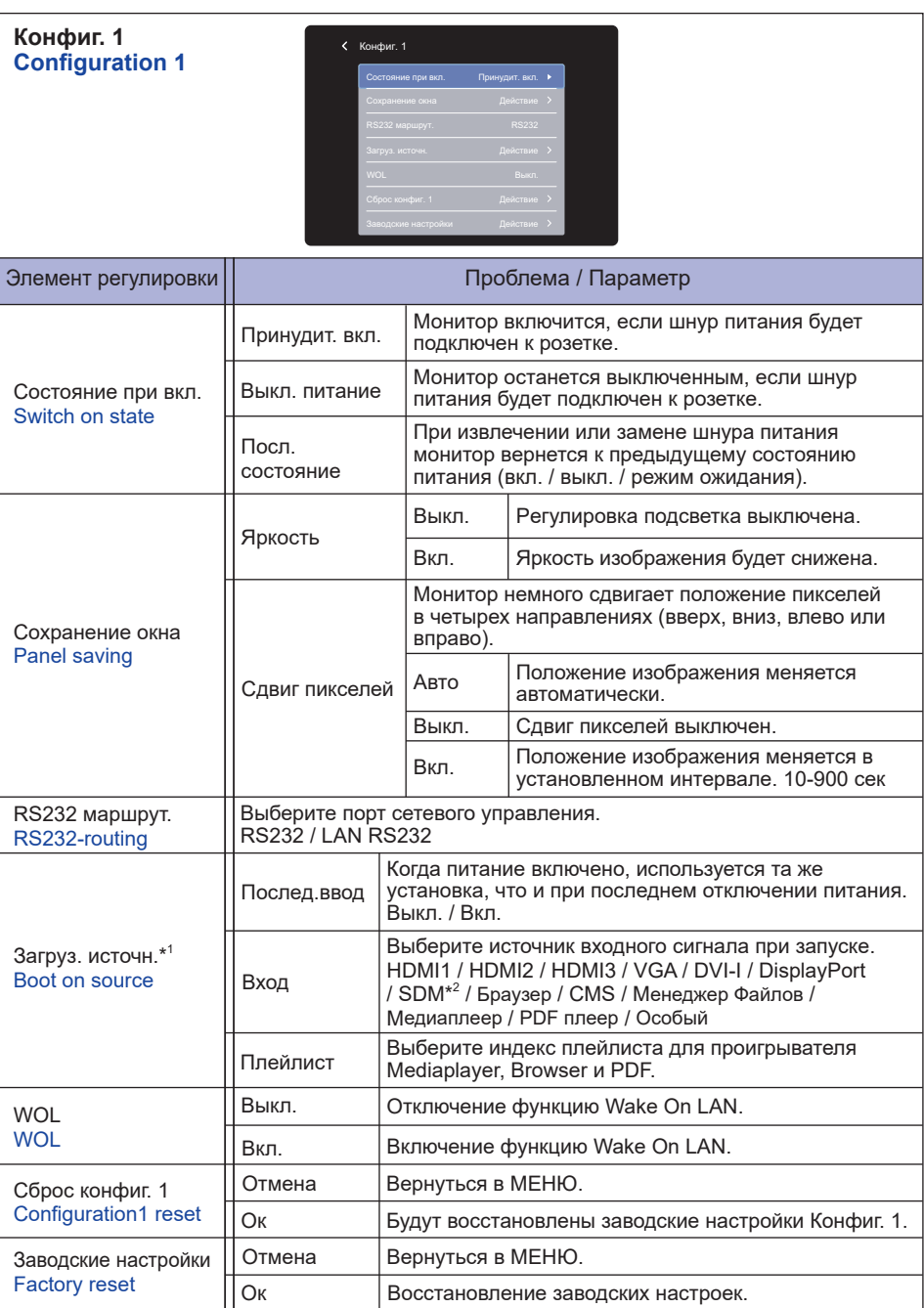

\* <sup>1</sup> Нет функции переключения при отказе, система сохранит прежний источник даже если нет входного сигнала.

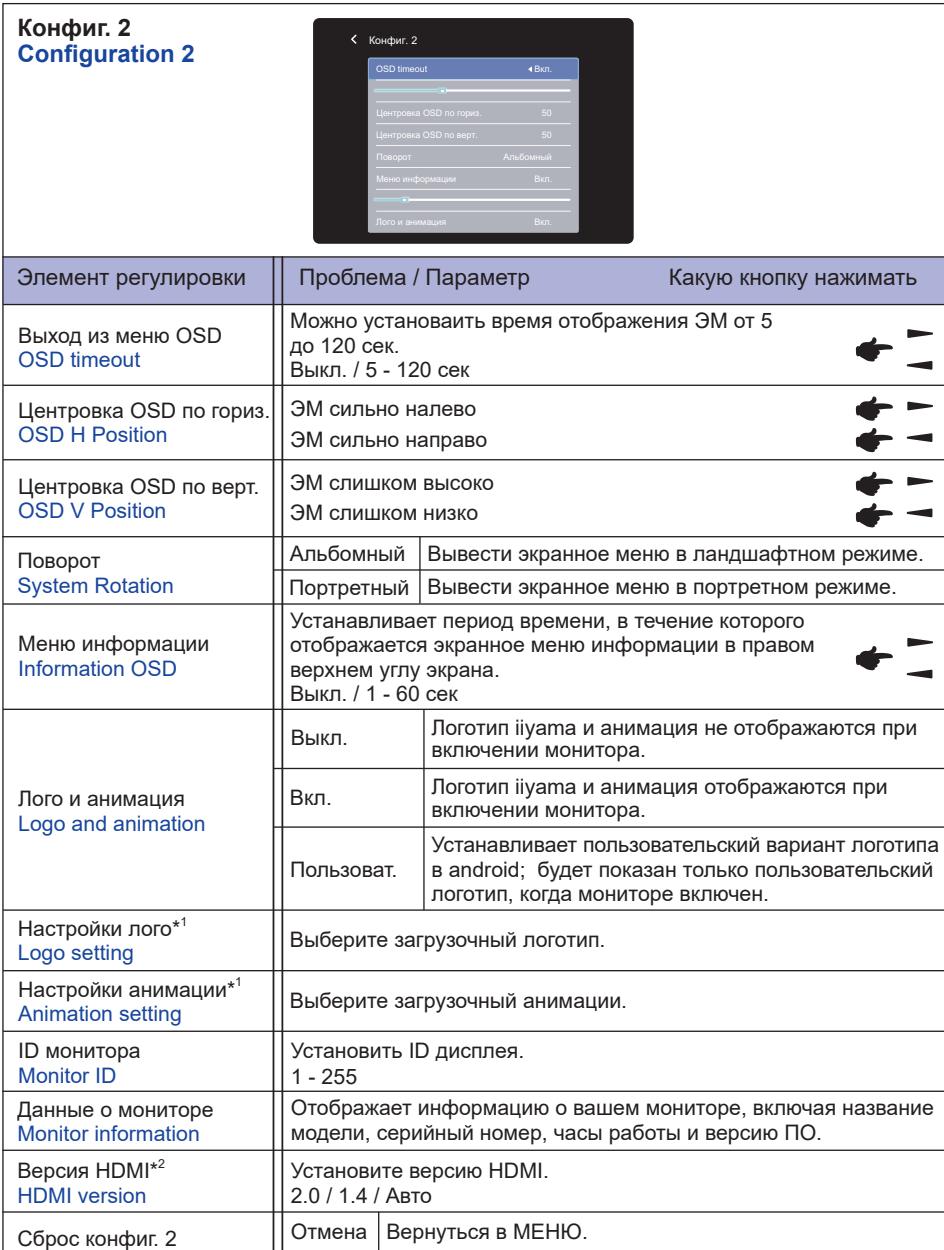

\* <sup>1</sup> Настройка логотипа и настройка анимации доступны только при выборе «Пользователь» для логотипа и функции анимации.

Будут восстановлены заводские настройки Конфиг. 2.

\* <sup>2</sup> Пригодно только для входа HDMI.

Ок

Configuration2 reset

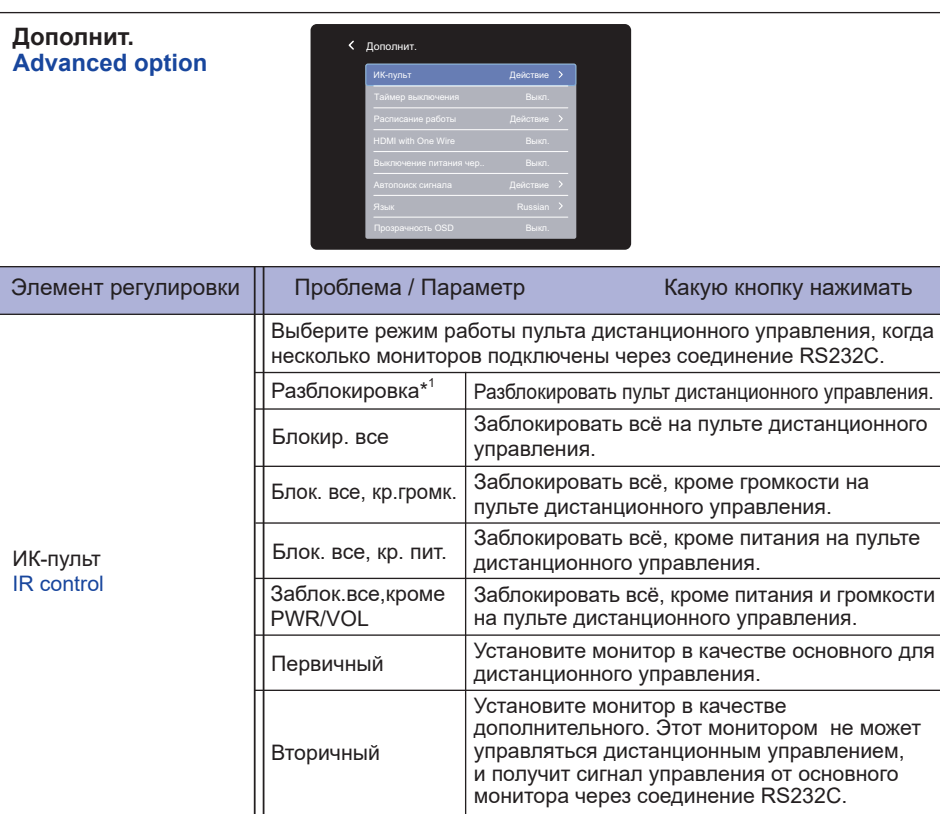

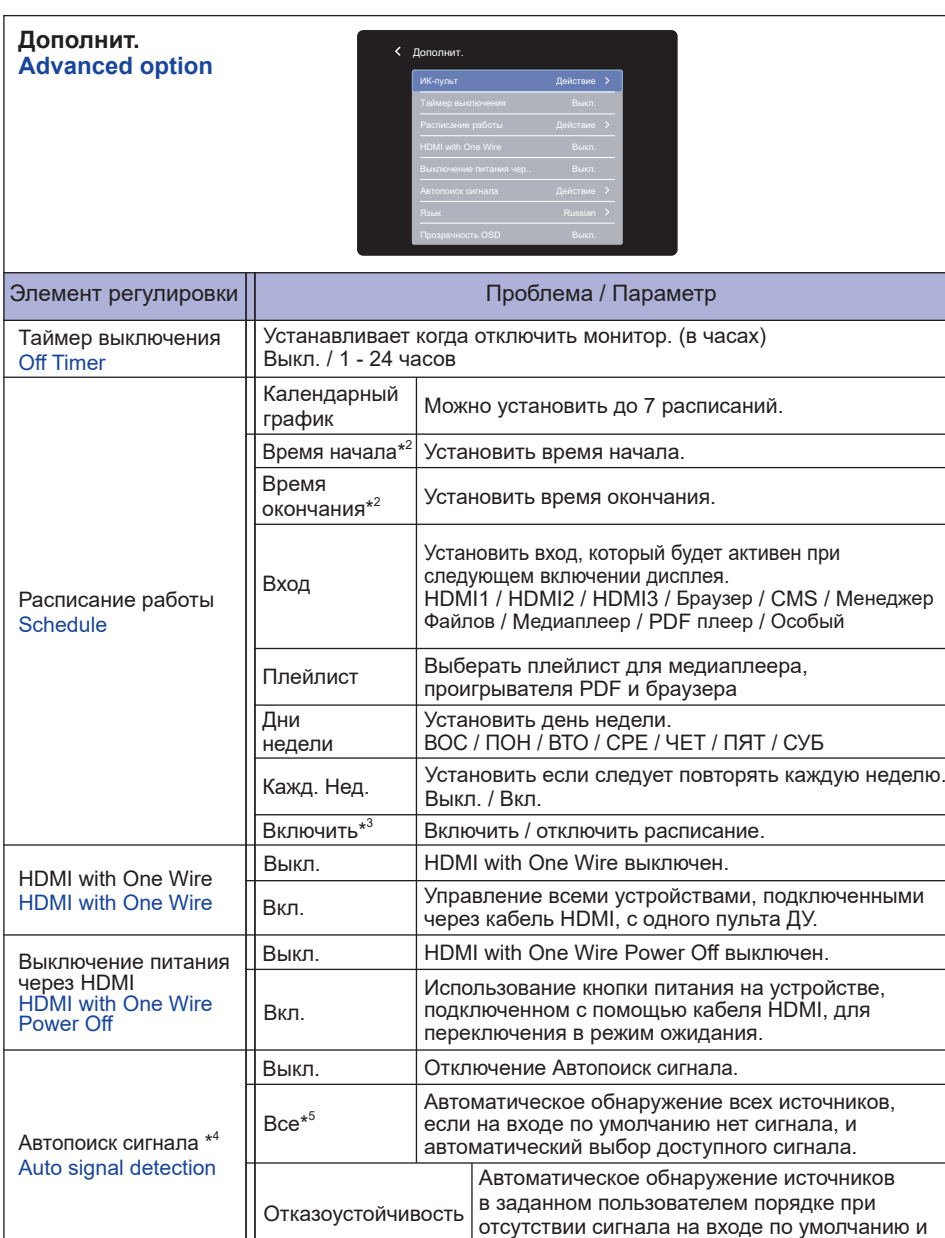

\* <sup>1</sup> Чтобы разблокировать, нажмите и удерживайте кнопку INFO на пульте дистанционного управления в течение 6 секунд.

автоматический выбор доступного сигнала.

- $*^2$  Время начала в Расписании должно быть меньше времени окончания.
- \* <sup>3</sup> Настройки «Включить» следует вносить только после того, как время начала, время окончания, ввод и неделя были правильно установлены.
- \* <sup>4</sup> Дисплей автоматически определяет и выбирает доступный источник сигнала.
- РАБОТА С МОНИТОРОМ 29 \*<sup>5</sup> Порядок обнаружения: HDMI1 → HDMI2 → HDMI3 → Браузер → CMS → Менеджер Файлов **>** Медиаплеер **>** PDF плеер • Особый

#### **Дополнит. Advanced option**

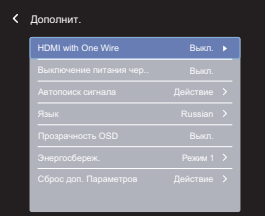

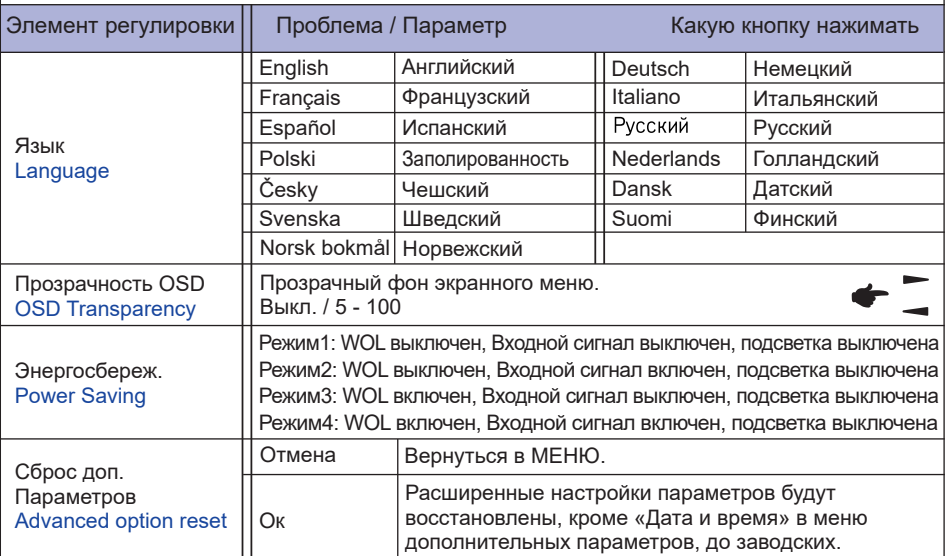

## **APPLICATION**

Нажмите кнопку **H** HOME и номер 1668 на пульте дистанционного управления.

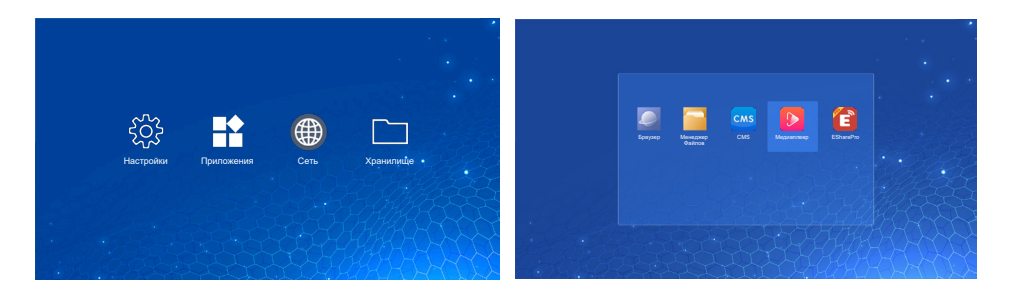

## **<Настройки>**

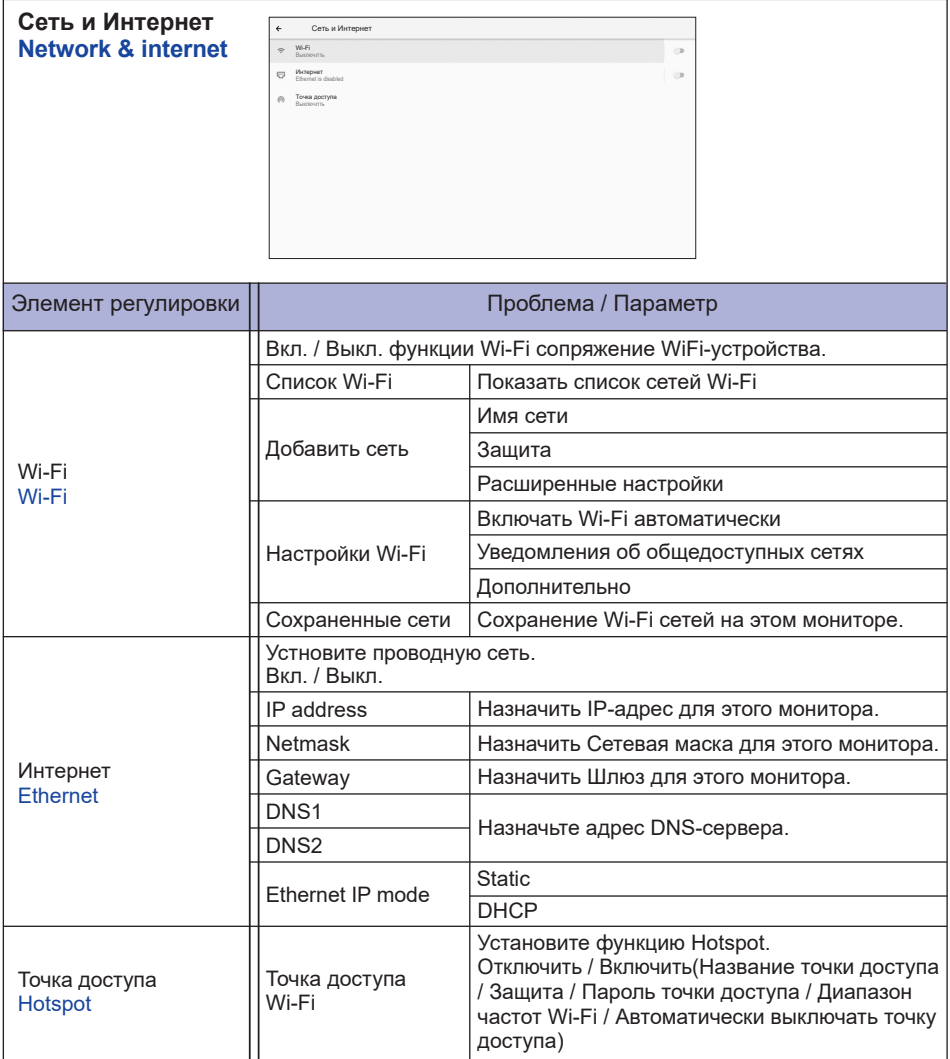

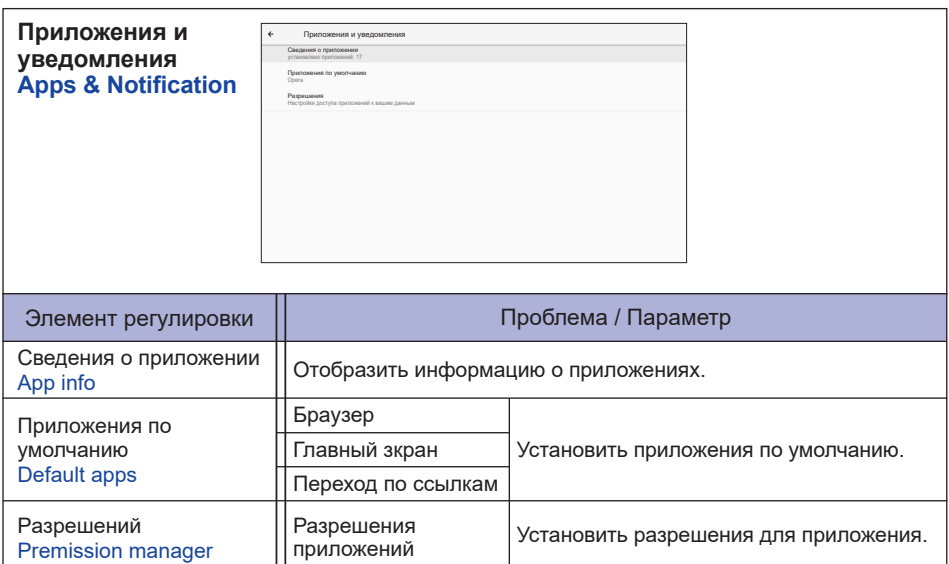

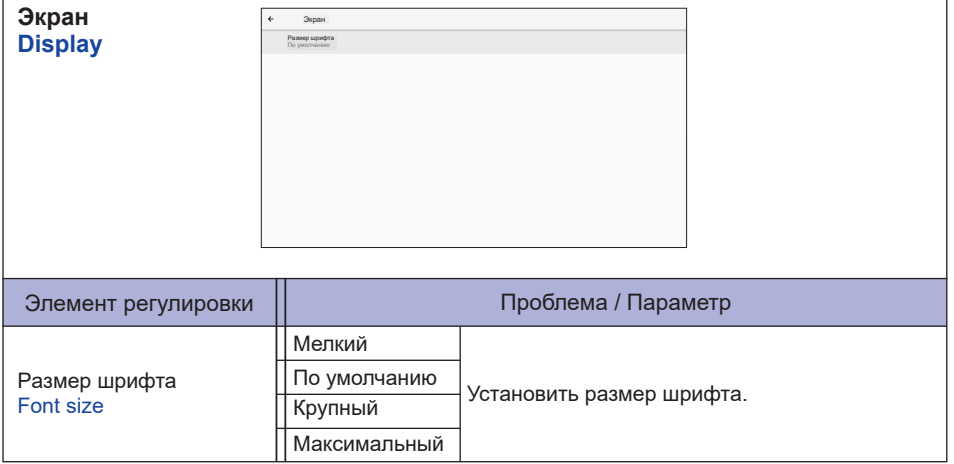

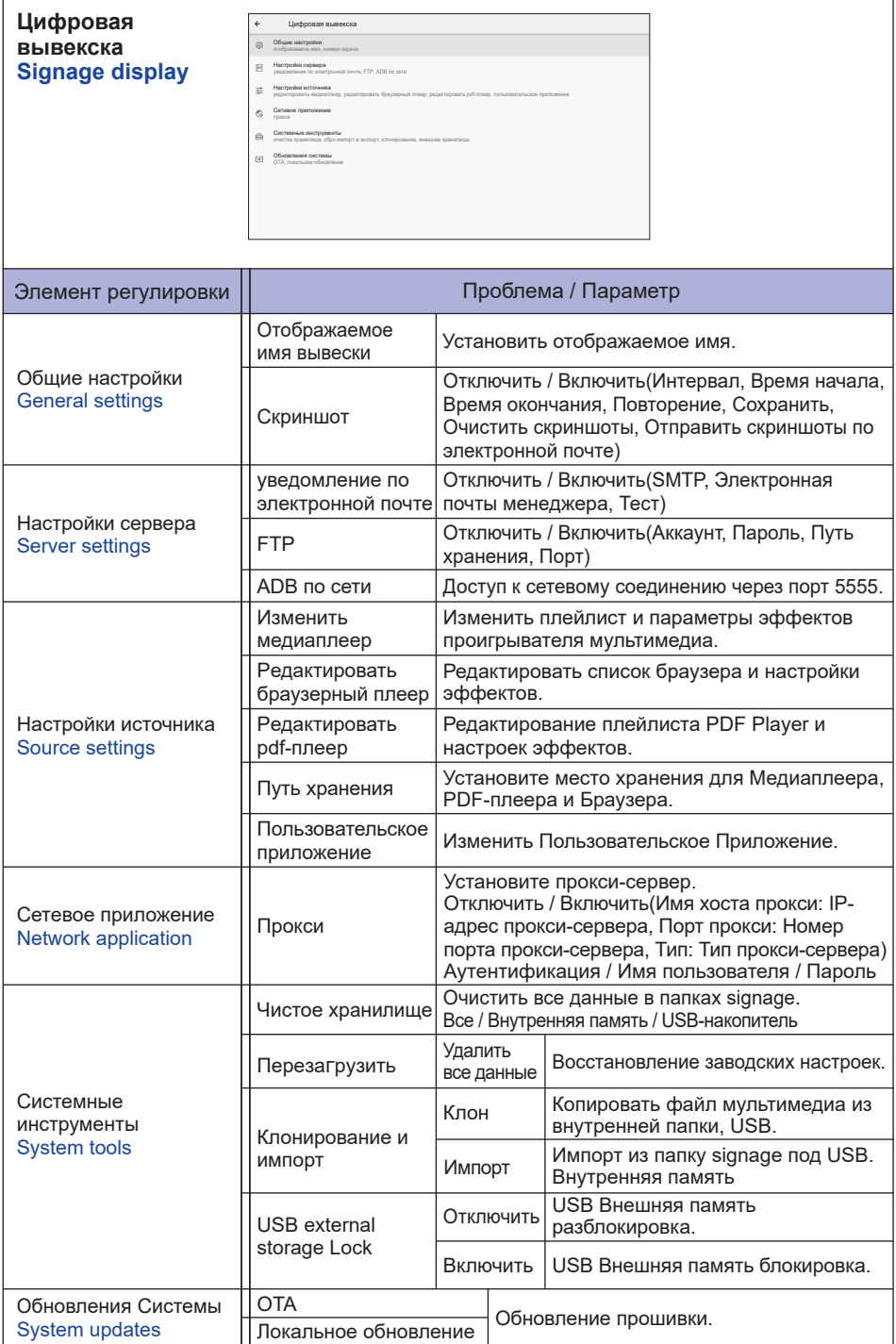

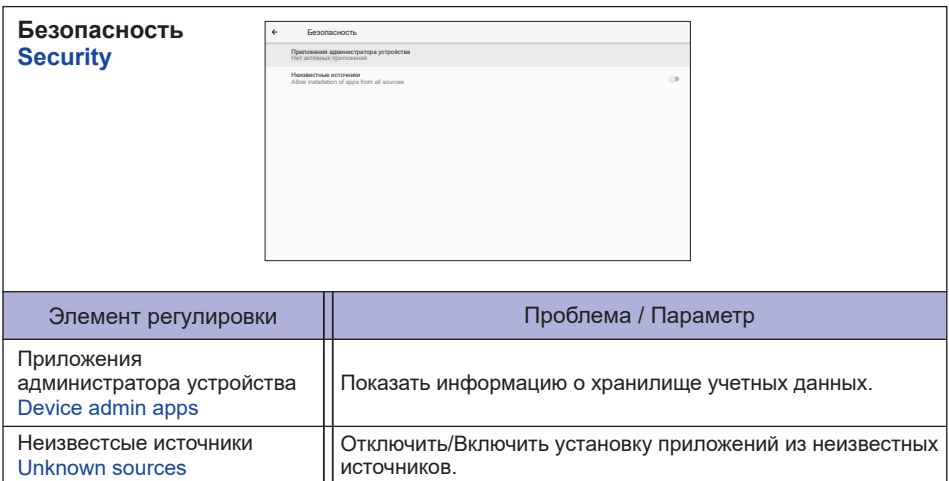

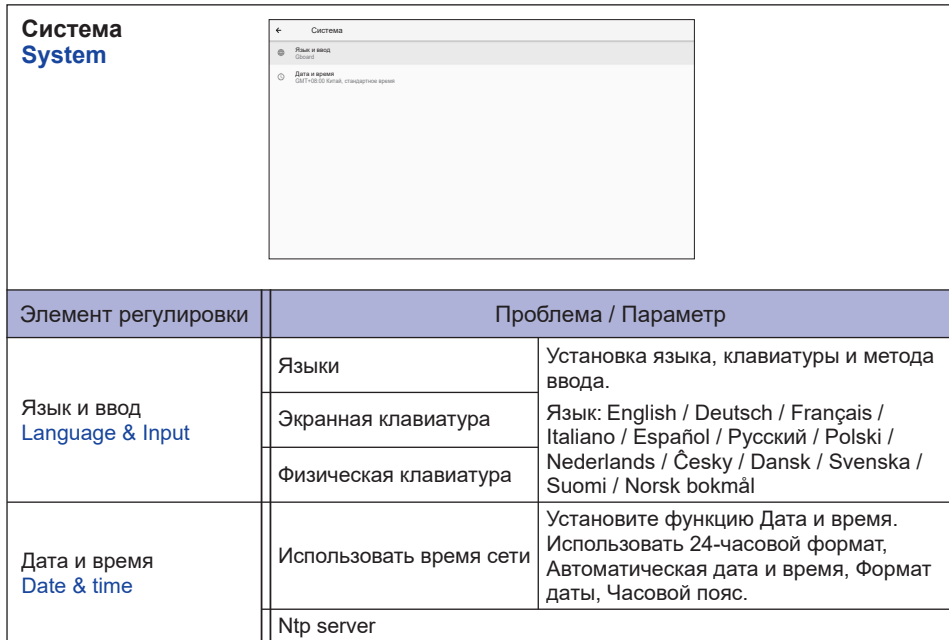

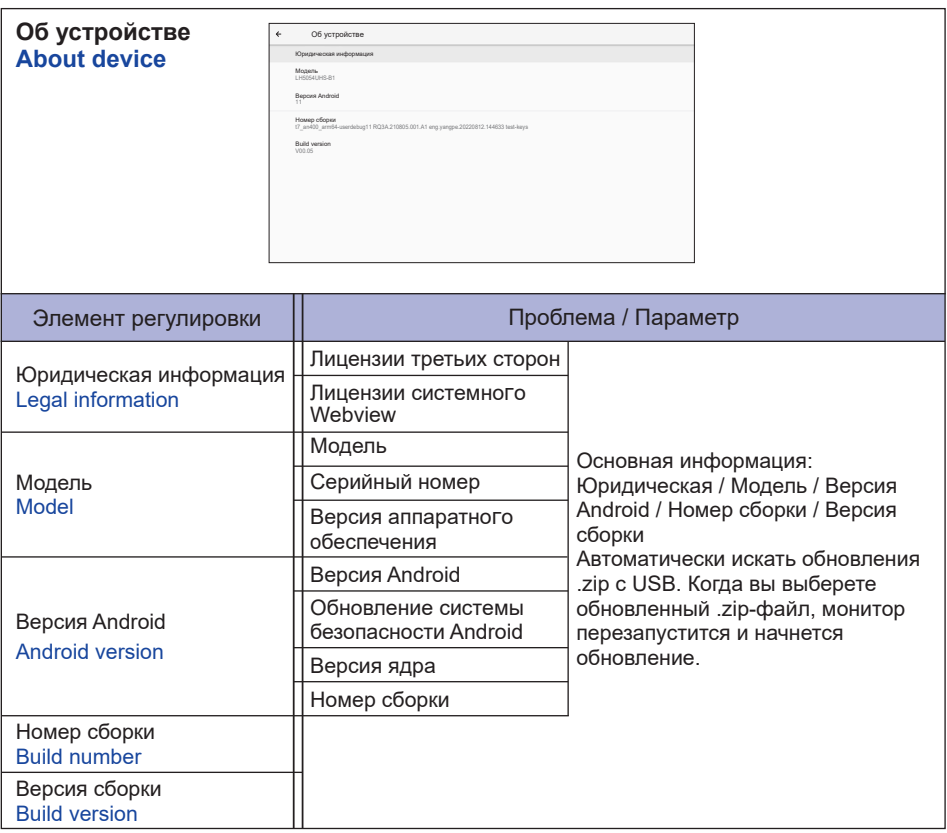

#### Краткая Информация

Нажмите кнопку Info и номер 77 на пульте дистанционного управления. Отобразить информацию о сети и мониторе и т.д.

- **<Android>** \* Для данной модели обновление Android недоступно.
- Параметры : Перейдите в настройки приложения.
- Приложения : Показать все приложения. (Браузер/Менеджер Файлов/CMS/Медиаплeep/ ESharePro)
- Сеть : Установить Ethernet.
- Память : Отобразить информацию о текущем храненилище данных Android.

#### **ПРИМЕЧАНИЕ**

- Поддерживаемые файловые системы: FAT32
- Поддерживаемые форматы файлов:
	- Музыка: MP3, M4A, AAC, LPCM
	- Видео: 3GP, AVI, FLV, MP4, MKV, MOV, MPEG, MTS, TP, TS, VOB, WEBM
	- Фото: JPG, JPEG, BMP, PNG, GIF

## **[Медиаплeep]**

- · Воспроизвести файл: выберите файл для воспроизведения
- · Порядок воспроизведения: установите порядок воспроизведения файлов
- · Режим воспроизведения: установите режим воспроизведения
- · Стиль изображения: установите размер изображения
- · Создать список: создать новый плейлист
- · Список воспроизведения: Изменить плейлист

#### **Воспроизвести файл**

- 1. Выберите" Воспроизвести файл " на странице.
- 2. Выберите файл и нажмите кнопку ОК.

Можно выбрать несколько файлов.

- 3. Нажмите кнопку «Открыть», чтобы начать воспроизведение.
- "Горячая" Клавиша Media
	- **Play:** Воспроизведение медиафайла.
	- **Pause:** Приостановка файла мультимедиа.
	- **Fast forward:** Для перехода вперед на 10 секунд.
	- **44 Rewind:** Для перехода назад на 10 секунд.
	- **Stop:** Чтобы остановитьвоспроизведение файла и вернуться в МЕНЮ.
- Клавиша курсора
	- • : Предыдущий файл
	- $\blacktriangleright$ : Следующий файл

#### **Порядок воспроизведения**

Выберите" Порядок воспроизведения " на странице.

- **Последовательность** Воспроизведение файлов последовательно.
- **Реверс:** Воспроизведение файлов в обратном порядке.
- **Случайный:** Все файлы в списке воспроизводятся случайным образом.
- **Цикл:** Все файлы в списке воспроизводятся повторно.

#### **Режим воспроизведения**

Выберите" Режим воспроизведения " на странице

- **Авто:** Продолжительность автовоспроизведения. 5с / 15с / 30с / 60с
- **В ручном режиме:** Воспроизвести файл вручную.

#### **Стиль изображения**

Выберите" Стиль изображения " на странице

- **Шкала:** Отображение изображения в исходном соотношении сторон.
- **Полный:** Увеличить изображение на весь экран

#### **Создать список**

- 1. Выберите" Создать список " на странице.
- 2. Выбрать «Добавить файл».
- 3. Выбрать файл и добавить в список.

#### Панель редактирования

- **Вверх:** Переместить файлы в начало списка.
- **Вниз:** Переместить файлы в конец списка.
- **Удалить:** Удалить файлы.
- **Удалить все:** Удалить файлы списка воспроизведения.
- **Назад:** Возврат.
- Дистанционного управления
	- **Option key:** Отобразить панель редактирования
	- **OK key:** Выбрать / Отменить выбор файла

#### **Список воспроизведения**

- 1. Выберите" Список воспроизведения " на странице.
- 2. Нажмите кнопку  $\blacksquare$  Option на пульте дистанционного управления, чтобы открыть панель редактирования.
- 3. Добавьте файл или отредактируйте файл.
- Панель редактирования
	- **Вверх:** Переместить файлы в начало списка.
	- **Вниз:** Переместить файлы в конец списка.
	- **Удалить:** Удалить файлы.
	- **Удалить все:** Удалить файлы списка воспроизведения.
	- **Назад:** Возврат.
- Дистанционного управления
	- **Поption key:** Отобразить панель редактирования
	- **OK key:** Выбрать / Отменить выбор файла

#### **[Браузер]**

#### **Новая вкладка**

- 1. Выберите" Новая вкладка " на странице.
- 2. Введите URL-адрес и нажмите OK для доступа.

#### **Создать список**

- 1. Выберите" Создать список " на странице.
- 2. Введите URL и добавьте в список.

#### **Список воспроизведения**

- 1. Выберите URL-адрес на странице.
- 2. Нажмите кнопку  $\blacksquare$  Option на пульте дистанционного управления, чтобы открыть панель редактирования.
- 3. Изменить URL.
- Панель редактирования
	- **Удалить:** Удалить URL.
	- **Удалить все:** Удалить запись URL.
	- **Назад:** Возврат.
- Дистанционного управления
	- **Option key:** Отобразить панель редактирования
	- **Play key:** Открыть веб-страницу
	- **OK key:** Выбрать / Отменить

## **[PDF плeep]**

#### **Воспроизвести файл**

- 1. Выберите" Воспроизвести файл " на странице.
- 2. Выберите файл и нажмите кнопку ОК.
	- Можно выбрать несколько файлов.
- 3. Нажмите кнопку «Открыть», чтобы начать воспроизведение.

#### "Горячая" Клавиша Media

- **Play:** Воспроизведение PDF.
- **Pause:** Приостановка файла PDF.
- **Stop:** Возврат.
- Клавиша курсора
	- • : Предыдущей странице
	- $\blacktriangleright$  : Следующей странице

#### **Порядок воспроизведения**

Выберите" Порядок воспроизведения " на странице.

- **Последовательность** Воспроизведение файлов последовательно.
- **Реверс:** Воспроизведение файлов в обратном порядке.
- **Случайный:** Все файлы в списке воспроизводятся случайным образом.
- **Цикл:** Все файлы в списке воспроизводятся повторно.

#### **Режим воспроизведения**

Выберите" Режим воспроизведения " на странице.

- **Авто:** Продолжительность автовоспроизведения. 5с / 15с / 30с / 60с
- **В ручном режиме:** Воспроизвести файл вручную.

#### **Создать список**

- 1. Выберите" Создать список " на странице.
- 2. Выбрать «Добавить файл».
- 3. Выбрать файл и добавить в список.

#### Панель редактирования

- **Вверх:** Переместить файлы в начало списка.
- **Вниз:** Переместить файлы в конец списка.
- **Удалить:** Удалить файлы.
- **Удалить все:** Удалить файлы списка воспроизведения.
- **Назад:** Возврат.

#### Дистанционного управления

- **Option key:** Отобразить панель редактирования
- **OK key:** Выбрать / Отменить выбор файла

#### **Список воспроизведения**

- 1. Выберите" Список воспроизведения " на странице.
- 2. Нажмите кнопку  $\blacksquare$  Option на пульте дистанционного управления, чтобы открыть панель редактирования.
- 3. Добавьте файл или отредактируйте файл.
- Панель редактирования
	- **Вверх:** Переместить файлы в начало списка.
	- **Вниз:** Переместить файлы в конец списка.
	- **Удалить:** Удалить файлы.
	- **Удалить все:** Удалить файлы списка воспроизведения.
	- **Назад:** Возврат.
- Дистанционного управления
	- **Option key:** Отобразить панель редактирования
	- **OK key:** Выбрать / Отменить выбор файла

#### **[Диспетчер файлов]**

Просмотр файлов, хранящихся во внутренней памяти, USB.

#### **[CMS]**

Управление содержимым цифровых вывесок.

Чтобы использовать данную функцию, загрузите программное обеспечение и руководство пользователя CMS с нашего веб-сайта: https://iiyama.com/iisignage.

Программное обеспечение CMS использует сетевой порт 9989, более полная информация доступна в Руководстве пользователя iiSignage.

#### **[Eshare Pro]**

EShare - это приложение для многоэкранного взаимодействия, которое делает пользовательский опыт естественным и приятным для домашних развлечений, бизнеспрезентаций и образовательных тренингов.

## <span id="page-44-0"></span>**ФУНКЦИЯ ОЖИДАНИЯ**

Этот продукт имеет функцию ожидания. Когда ваш компьютер не используется, монитор автоматически снижает расход энергии, необходимой для его функционирования.

Режим функция ожидания описан ниже. Необходимые настройки, включая установки таймера, должны производиться на компьютере. Информацию по конфигурированию этих настроек можно почерпнуть из руководства к вашей операционной системе.

#### **Режим ожидания**

При исчезновении поступающих от компьютера видеосигнал разверток, монитор входит в режим ожидания, при котором потребление электроэнергии уменьшается до уровня менее 0,5 Вт\*. Экран темнеет, индикатор подачи питания начинает светиться красным цветом. Возврат из режима ожидания происходит через несколько секунд Когда источник входного был подключен снова.

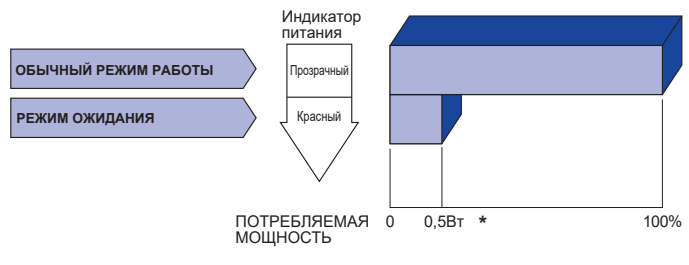

\* Когда устройства USB не подключены.

## <span id="page-45-0"></span>**УСТРАНЕНИЕ НЕИСПРАВНОСТЕЙ**

Если монитор не работает надлежащим образом, возможно, проблему удастся решить, выполнив описанные ниже действия.

Выполните настройки, описанные в разделе РАБОТА С МОНИТОРОМ, в зависимости от возникшей проблемы. Если монитор не показывает изображение, перейдите к этапу 2.

Проверьте следующие пункты, если не удалось найти подходящую настройку в разделе РАБОТА С МОНИТОРОМ или если проблема не устранена.

Если у вас возникла проблема, которая не описана ниже, либо вы не можете устранить проблему, прекратите использование монитора и обратитесь за дальнейшей помощью к местному дилеру или в сервисный центр iiyama.

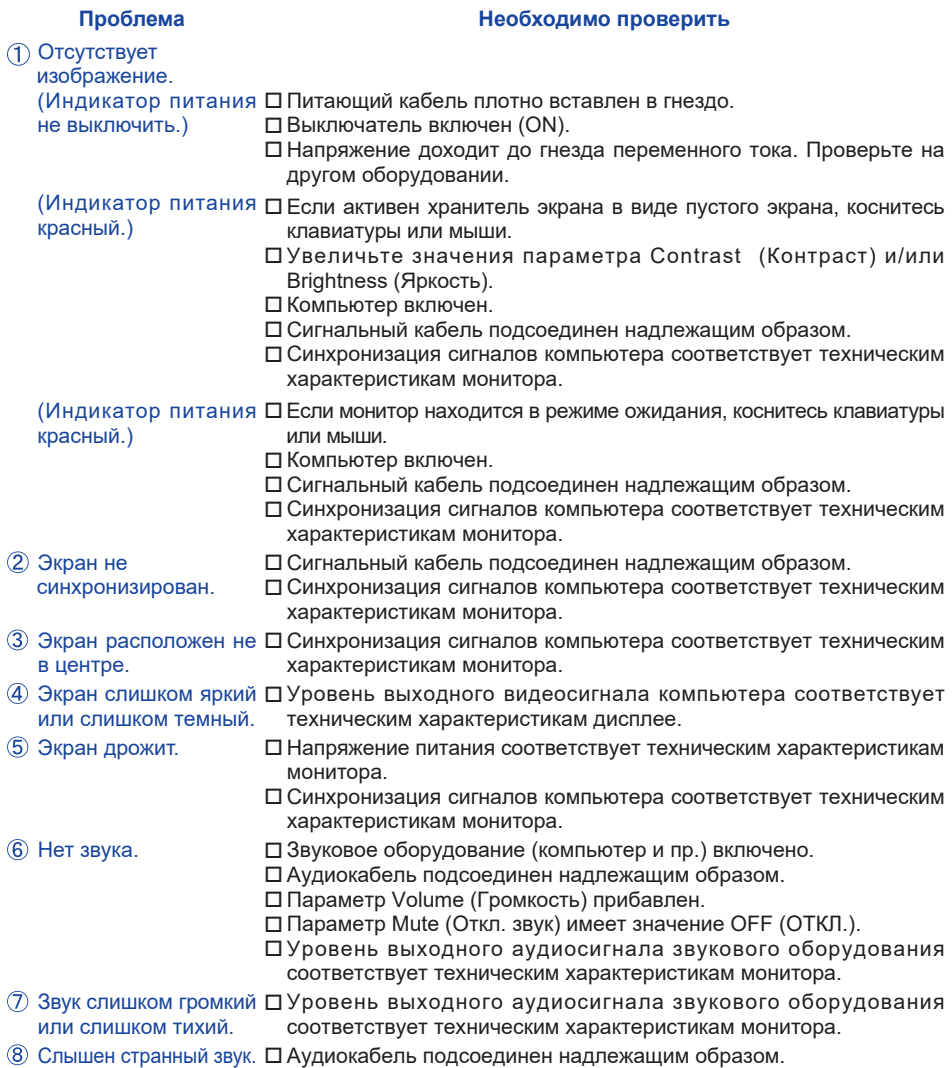

## <span id="page-46-0"></span>**ИНФОРМАЦИЯ ОБ УТИЛИЗАЦИИ**

Для наилучшей защиты окружающей среды не выбрасывайте ваш монитор. Посетите наш вебсайт https://iiyama.com для получения указаний об утилизации дисплее.

## <span id="page-47-0"></span>**ПРИЛОЖЕНИЕ**

Допускаются изменения дизайна и характеристик.

## **СПЕЦИФИКАЦИИ : ProLite LH8664UHS-B1AG**

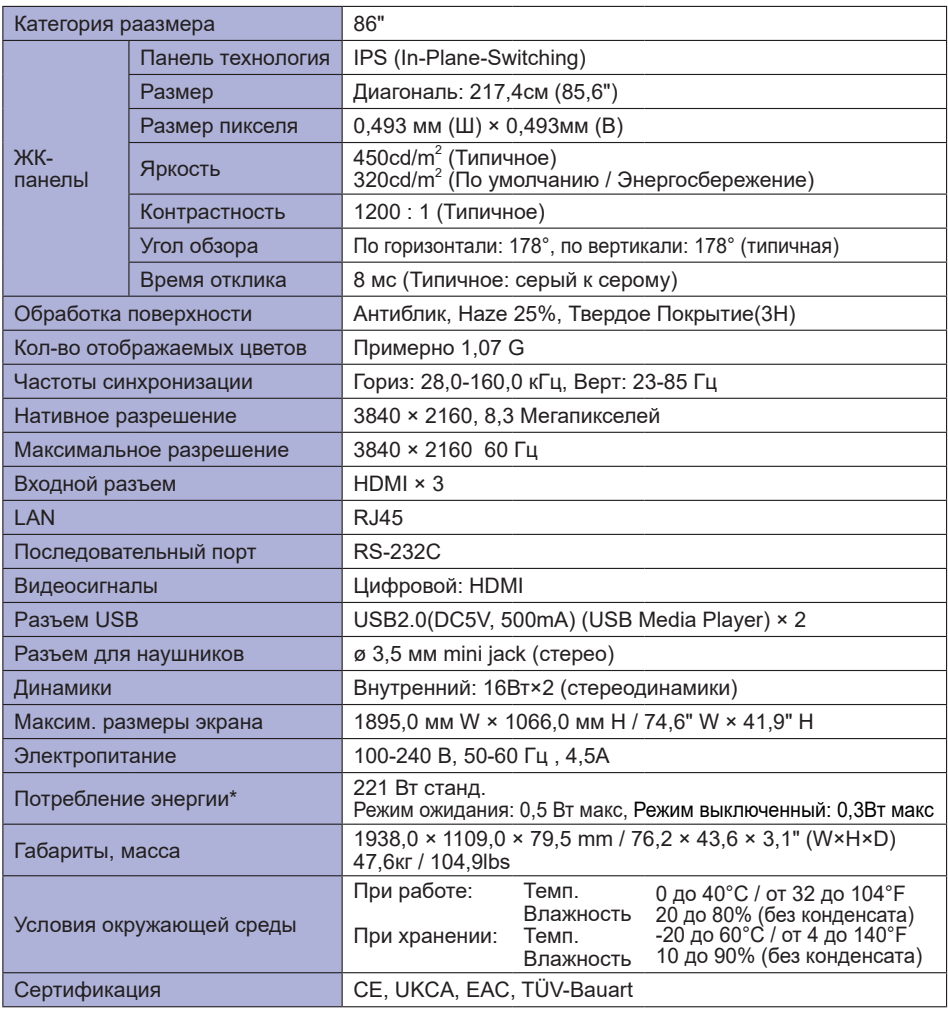

**ПРИМЕЧАНИЕ** \* Когда устройства USB не подключены.

## <span id="page-48-0"></span>**СПЕЦИФИКАЦИИ : ProLite LH8664UHS-B2AG**

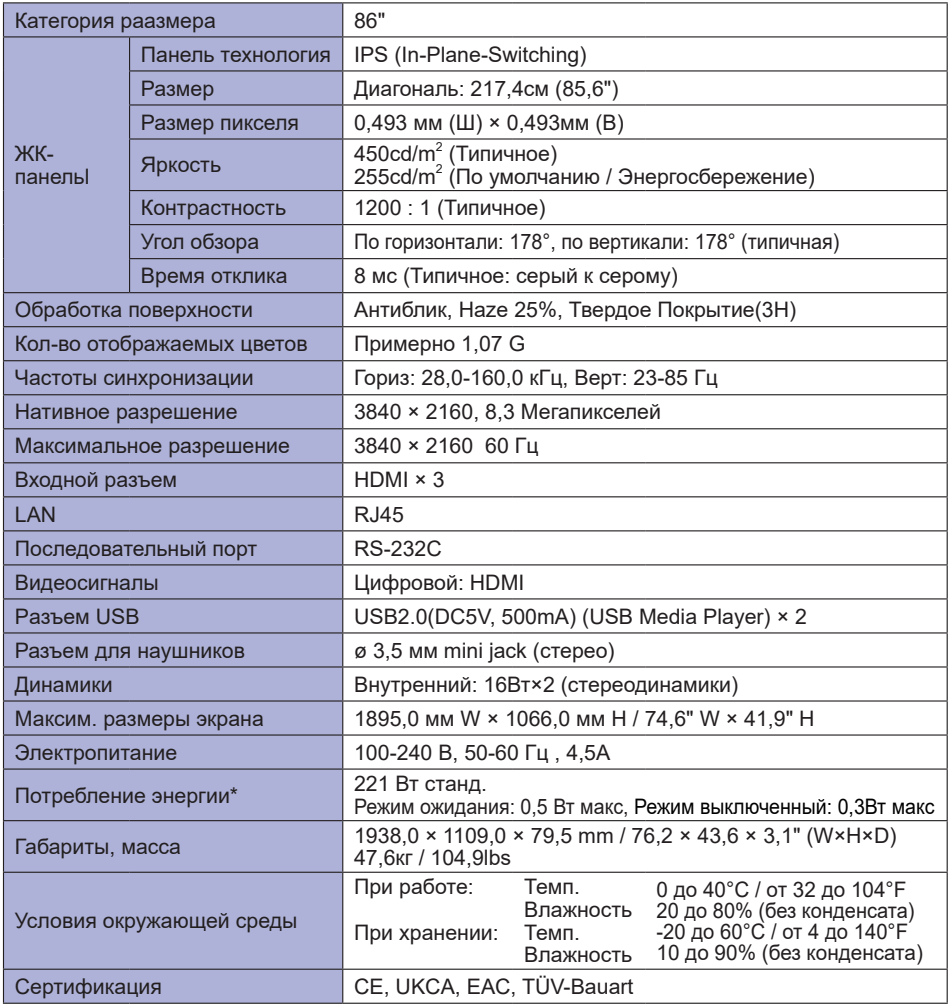

**ПРИМЕЧАНИЕ** \* Когда устройства USB не подключены.

<span id="page-49-0"></span>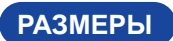

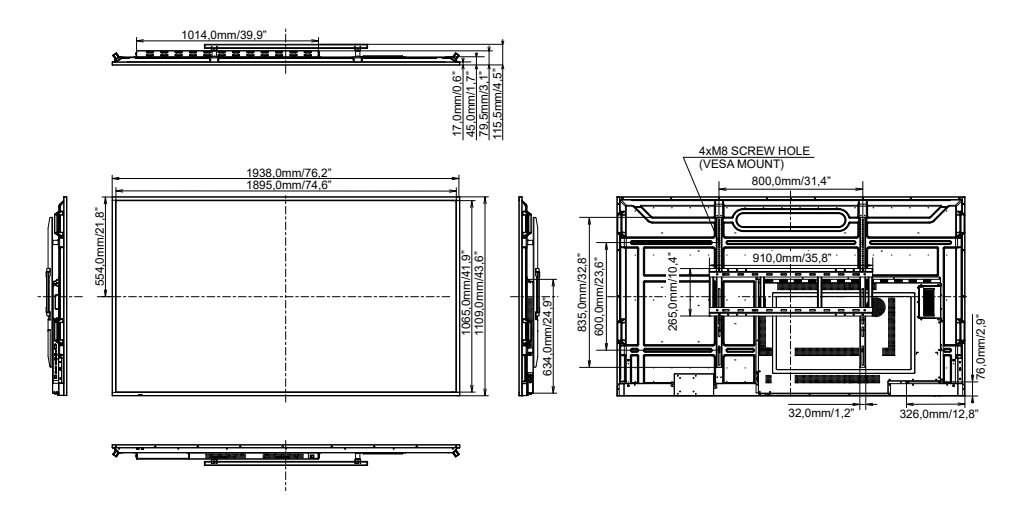

## **ПОДДЕРЖ. РЕЖИМЫ СИНХРОНИЗАЦИИ**

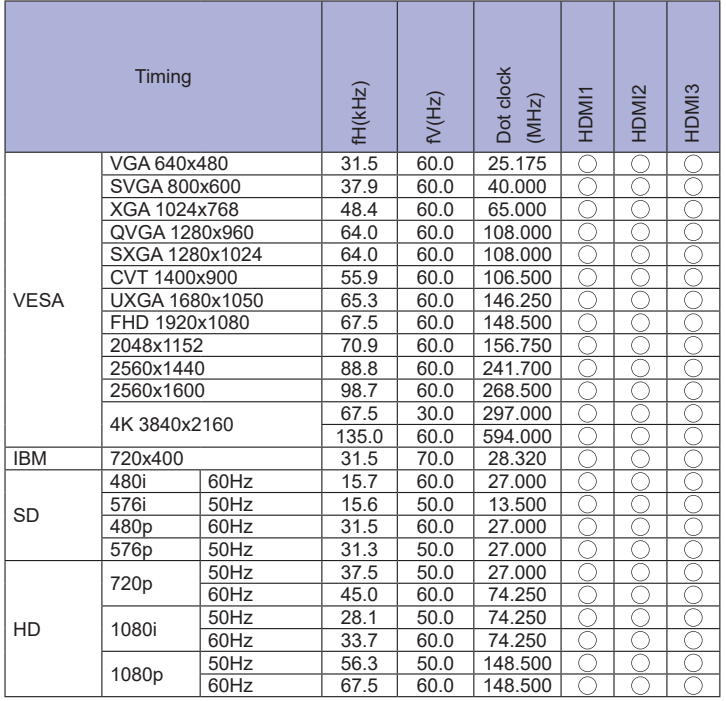

 $^*$   $\bigcirc$  означает поддержку режима.